# 모듈형 시리얼-이더넷 컨버터 **CSE-M53 사용자 설명서**

Version 2.4

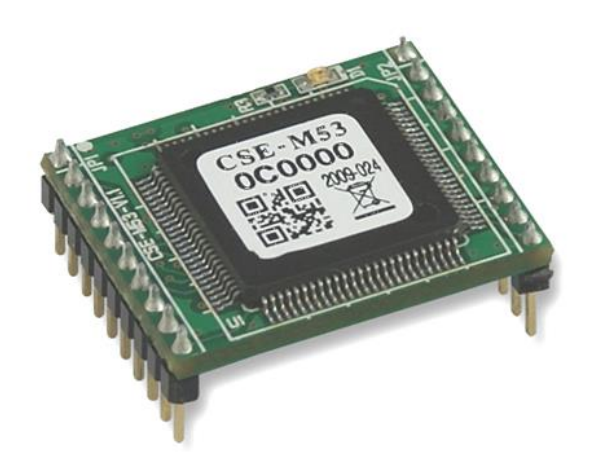

# 솔내시스템㈜

https://www.sollae.co.kr

# 목 차

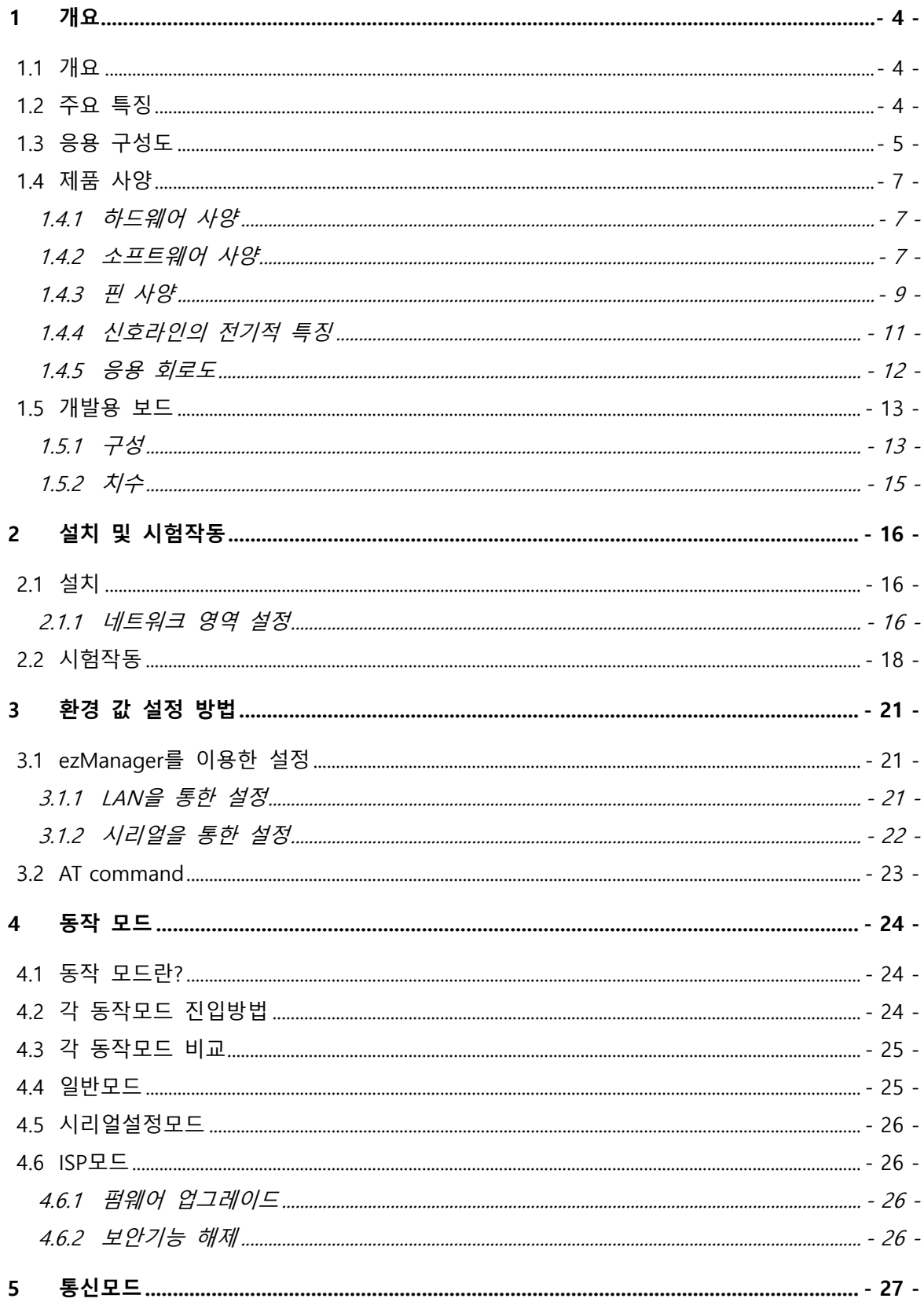

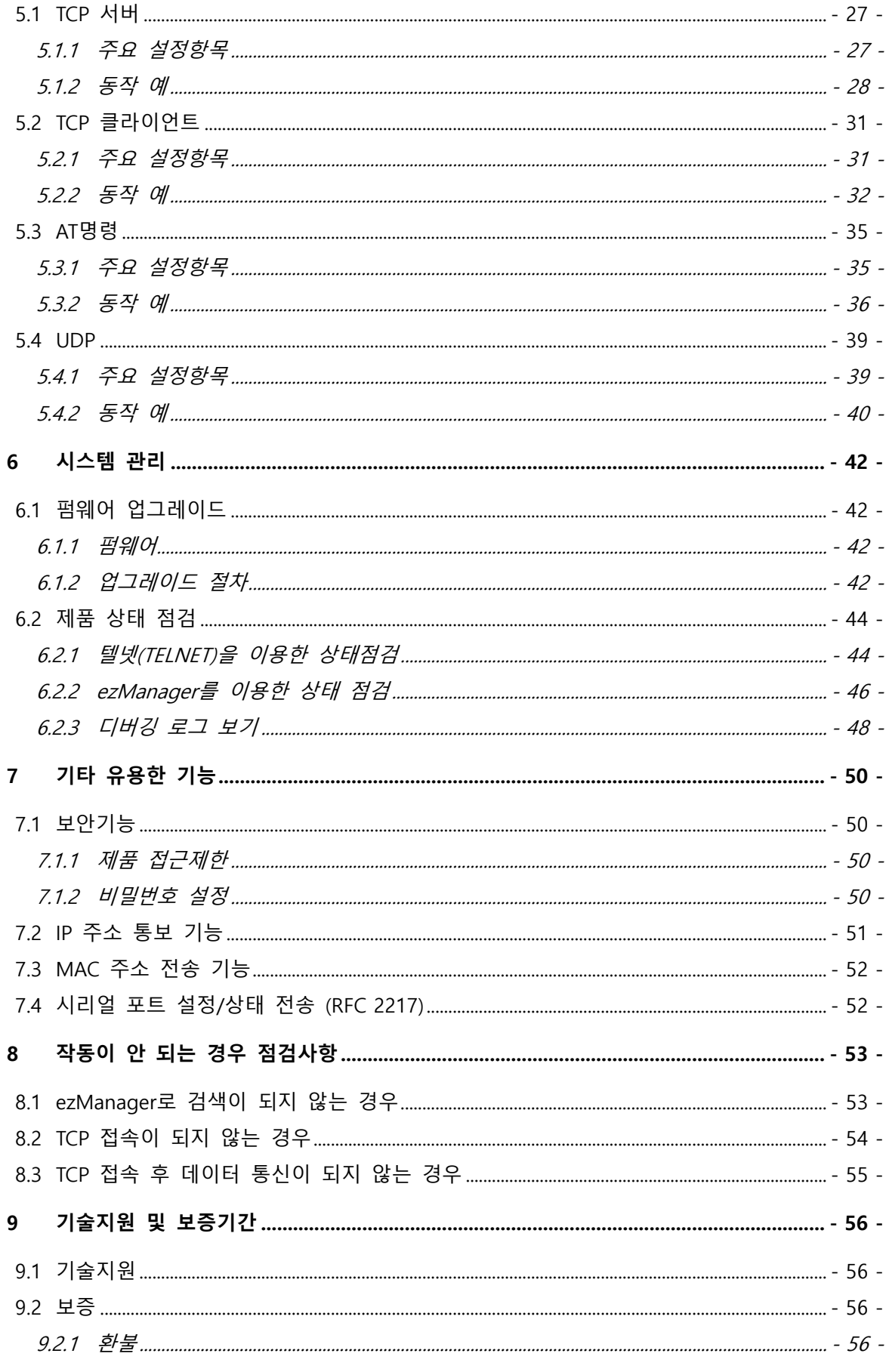

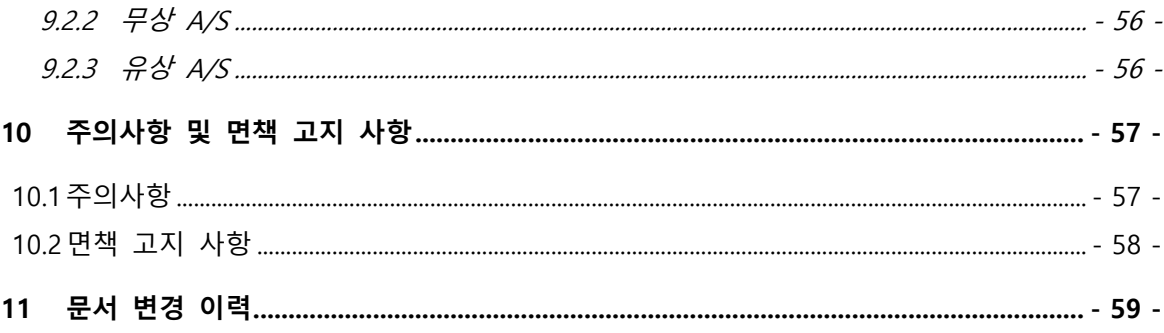

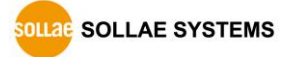

# <span id="page-4-0"></span>**1 개요**

# <span id="page-4-1"></span>**1.1 개요**

시리얼 통신은 PC를 포함한 거의 모든 기기에서 표준으로 사용되는 디바이스 통신 프로토콜입니다. 이는 한 번에 한 비트씩 순차적으로 송수신하는 방식으로, 간단하지만 통신 거리에 한계가 있고 유지보수가 어려운 단점이 있습니다.

이러한 시리얼 통신 장비를 인터넷으로 연결해 주는 것이 바로 CSE-M53 입니다. 인터넷을 통한 데이터 통신을 위해서는 TCP/IP 프로토콜을 사용해야 하는데 CSE-M53이 그 변환 과정을 처리해 줍니다.

### <span id="page-4-2"></span>**1.2 주요 특징**

- 초소형의 모듈형 제품 (20mm X 24mm)
- ⚫ 고속 UART 포트

(최대 921.6Kbps - Xon/Xoff 사용 및 RS485 인 경우에는 230.4Kbps)

- 3.3V-TTL 레벨, RS232/422/485로 확장 가능
- 통신 상태 점검 기능(ezManager, TELNET)

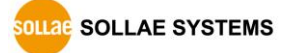

# <span id="page-5-0"></span>**1.3 응용 구성도**

● PC와 1:1 연결한 구성 예

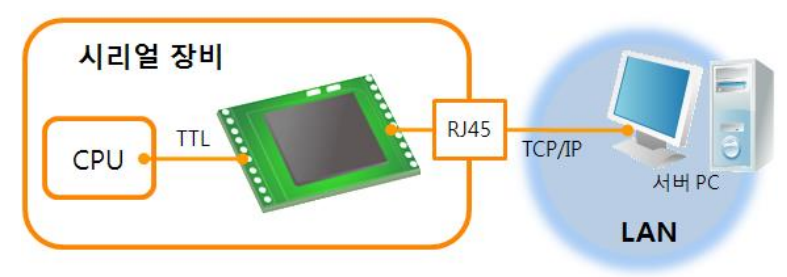

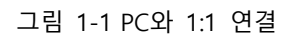

● 근거리 네트워크(LAN)에 적용한 구성 예

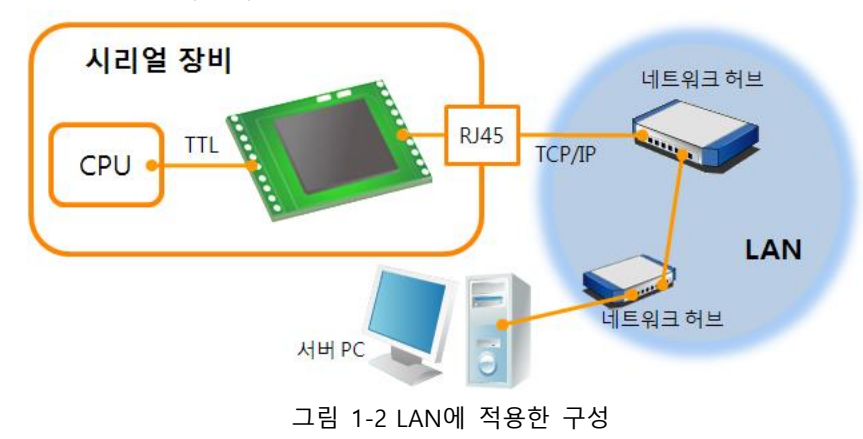

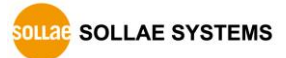

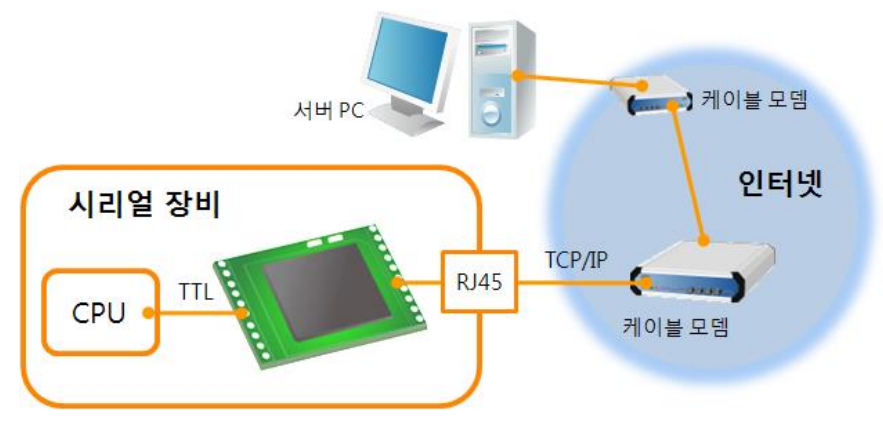

⚫ 케이블 모뎀을 이용한 인터넷에 적용한 구성 예

그림 1-3 케이블 모뎀에 적용한 구성

⚫ IP 공유기를 이용한 인터넷에 적용한 구성 예

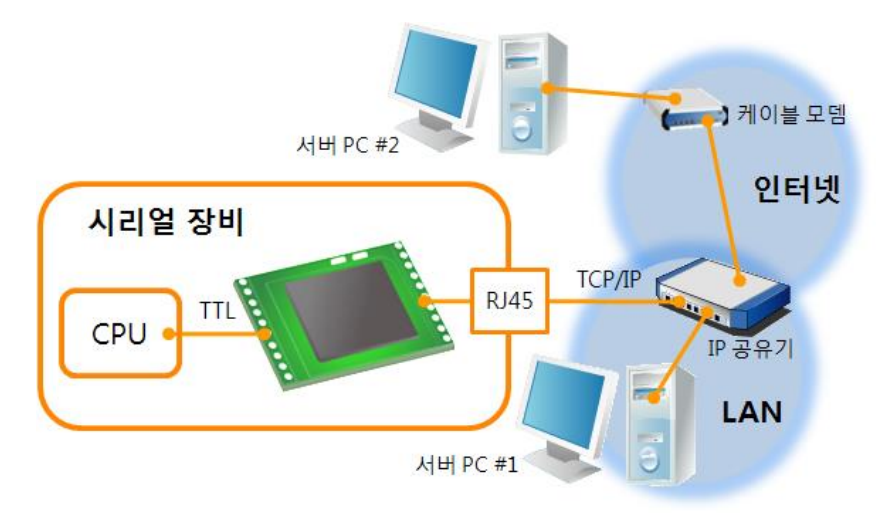

그림 1-4 IP공유기를 이용한 구성 예

# <span id="page-7-0"></span>**1.4 제품 사양**

<span id="page-7-1"></span>1.4.1 하드웨어 사양

| 전원    | 입력전압                             | DC 3.3V                                |
|-------|----------------------------------|----------------------------------------|
|       | 소비전류                             | 160mA typical                          |
| 제품크기  |                                  | 24 mm x 20 mm x 9.1mm                  |
| 무게    |                                  | 약 3.2g                                 |
|       |                                  | 1 x UART – 3.3V TTL                    |
|       | 시리얼                              | (RS232 1,200bps $\sim$ 921,600bps      |
| 인터페이스 |                                  | RS422/485 1,200bps ~ 230,400bps)       |
|       |                                  | 10 Base-T / 100 Base-TX Ethernet 자동 감지 |
|       | 네트워크                             | Auto MDI/MDIX -케이블 자동 감지               |
| 온도    | 동작온도: -20 ~ 70℃, 저장온도: -40 ~ 85℃ |                                        |
| 환경    | 유럽 RoHS 규격 준수                    |                                        |

표 1-2 하드웨어 사양

# <span id="page-7-2"></span>1.4.2 소프트웨어 사양

|       | TCP, UDP, IP, ICMP, ARP, DHCP, PPPoE, Telnet DNS Lookup, |                                                 |  |
|-------|----------------------------------------------------------|-------------------------------------------------|--|
| 프로토콜  |                                                          | DDNS, TELNET COM port Control Option (RFC 2217) |  |
| 진단    |                                                          | 온라인 디버깅 기능                                      |  |
|       | 일반모드                                                     | 일반적인 통신 및 설정을 위한 모드                             |  |
| 동작모드  | ISP모드                                                    | 펌웨어 업그레이드를 위한 모드                                |  |
|       | 시리얼설정모드                                                  | 시리얼 포트를 통한 설정모드                                 |  |
| 통신모드  | TCP 서버                                                   | TCP 수동 접속 모드                                    |  |
|       | TCP 클라이언트                                                | TCP 능동 접속 모드                                    |  |
|       | AT명령 모드                                                  | TCP 수동 / 능동 접속                                  |  |
|       | UDP 모드                                                   | UDP - 접속 과정 없음                                  |  |
| 주요 제공 | ezManager                                                | 환경 값 설정 프로그램 (펌웨어 다운로드 기능)                      |  |
| 프로그램  | ezVSP                                                    | PC용 Serial ↔ TCP/IP 가상 드라이버                     |  |

표 1-3 소프트웨어 사양

**SOLLAE SOLLAE SYSTEMS** 

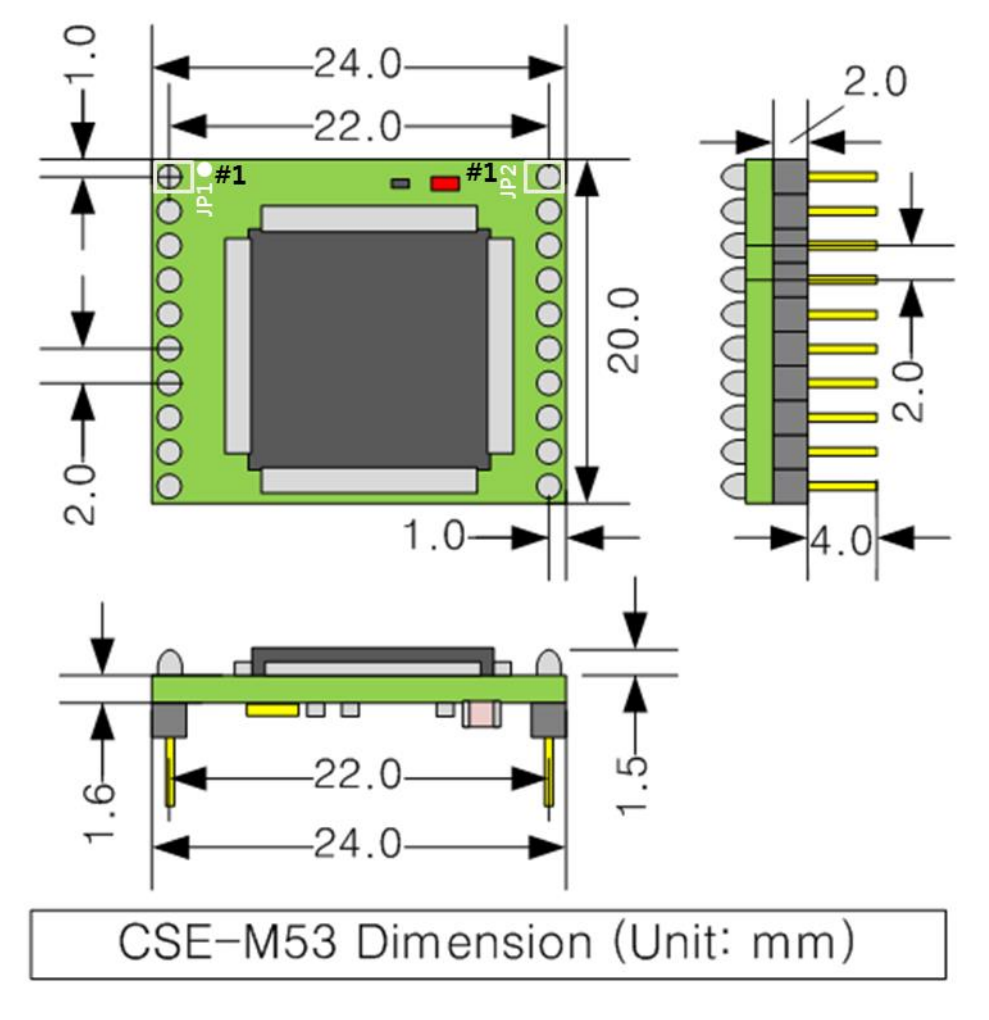

다음은 CSE-M53의 치수입니다. 단위는 mm입니다.

그림 1-5 CSE-M53 치수

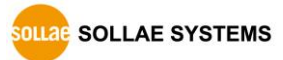

### <span id="page-9-0"></span>1.4.3 핀 사양

#### ● JP1 / JP2 사양

JP1과 JP2는 2mm pitch의 헤더가 삽입되어 있으며, JP1의 1번 핀에는 원형 마크가 있습니다.<br><u>- ~</u>

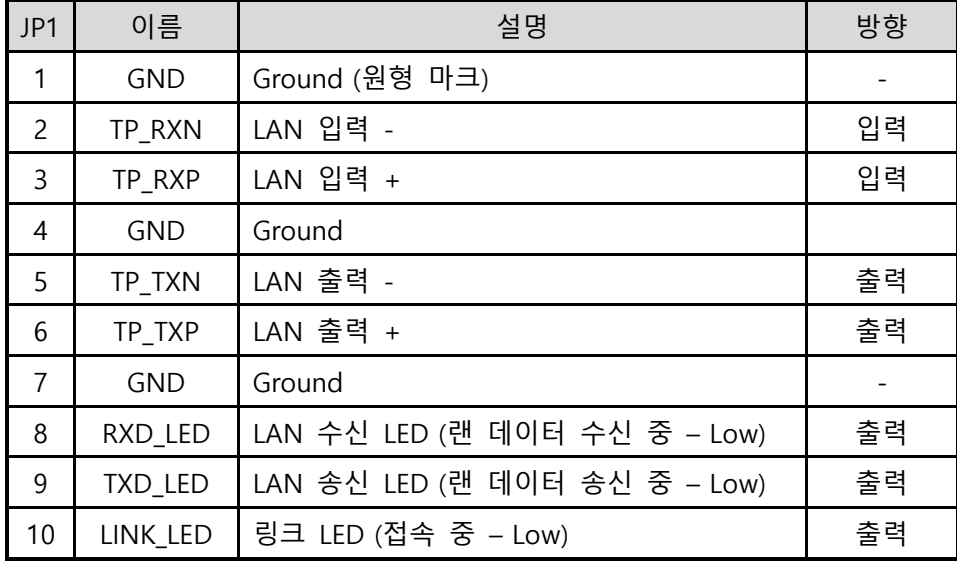

#### 표 1-4 JP1 사양

| JP2 | 이름         | 설명                                                           | 방향 |
|-----|------------|--------------------------------------------------------------|----|
| 1   | VDD_3.3V   | DC 3.3V 전원 입력(V <sub>DD</sub> )                              |    |
| 2   | RST-       | 시스템 리셋 (Active Low)<br>Low 신호유지: 1ms이상 권장                    | 입력 |
| 3   | ISP-       | 동작 모드 제어                                                     | 입력 |
| 4   | <b>GND</b> | Ground                                                       |    |
| 5   | <b>RXD</b> | UART 입력                                                      | 입력 |
| 6   | <b>TXD</b> | UART 출력                                                      | 출력 |
| 7   | <b>CTS</b> | <b>UART CTS</b>                                              | 입력 |
| 8   | <b>RTS</b> | UART RTS (데이터 수신 가능 - Low),<br>RS485시 TXDE (데이터 전송 중 - High) | 출력 |
| 9   | <b>TCP</b> | Low - TCP 접속 중, High - TCP 미 접속                              | 출력 |
| 10  | STS_LED    | 시스템 LED                                                      | 출력 |

표 1-5 JP2 사양

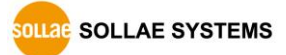

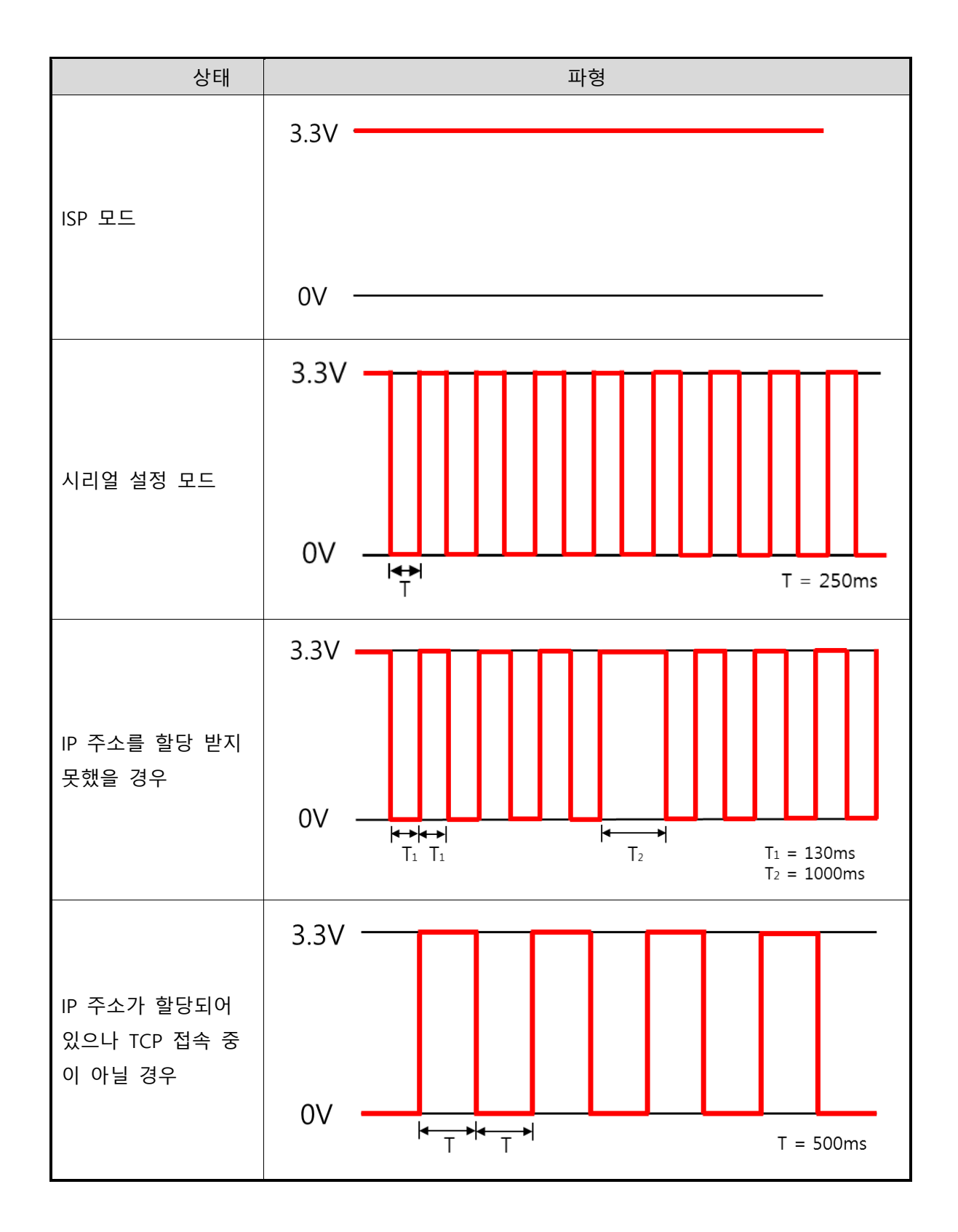

**SOLLAE SOLLAE SYSTEMS** 

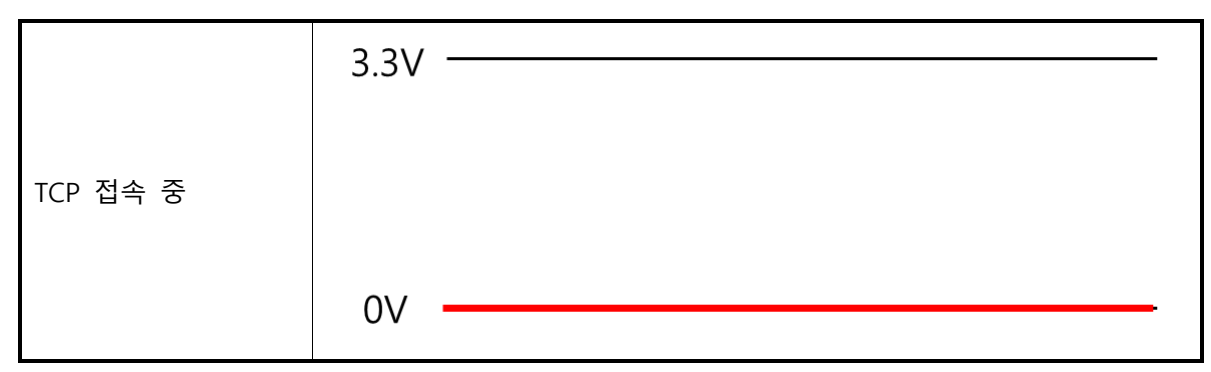

표 1-6 상태 별 STS\_LED 동작

# <span id="page-11-0"></span>1.4.4 신호라인의 전기적 특징

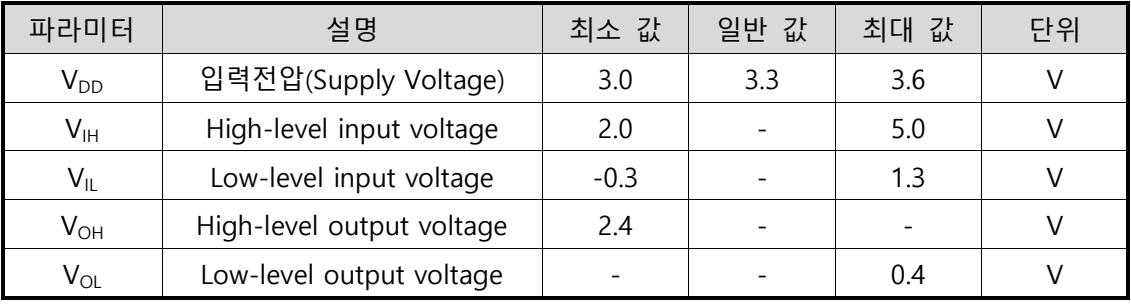

표 1-7 전기적 특징

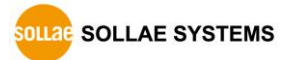

<span id="page-12-0"></span>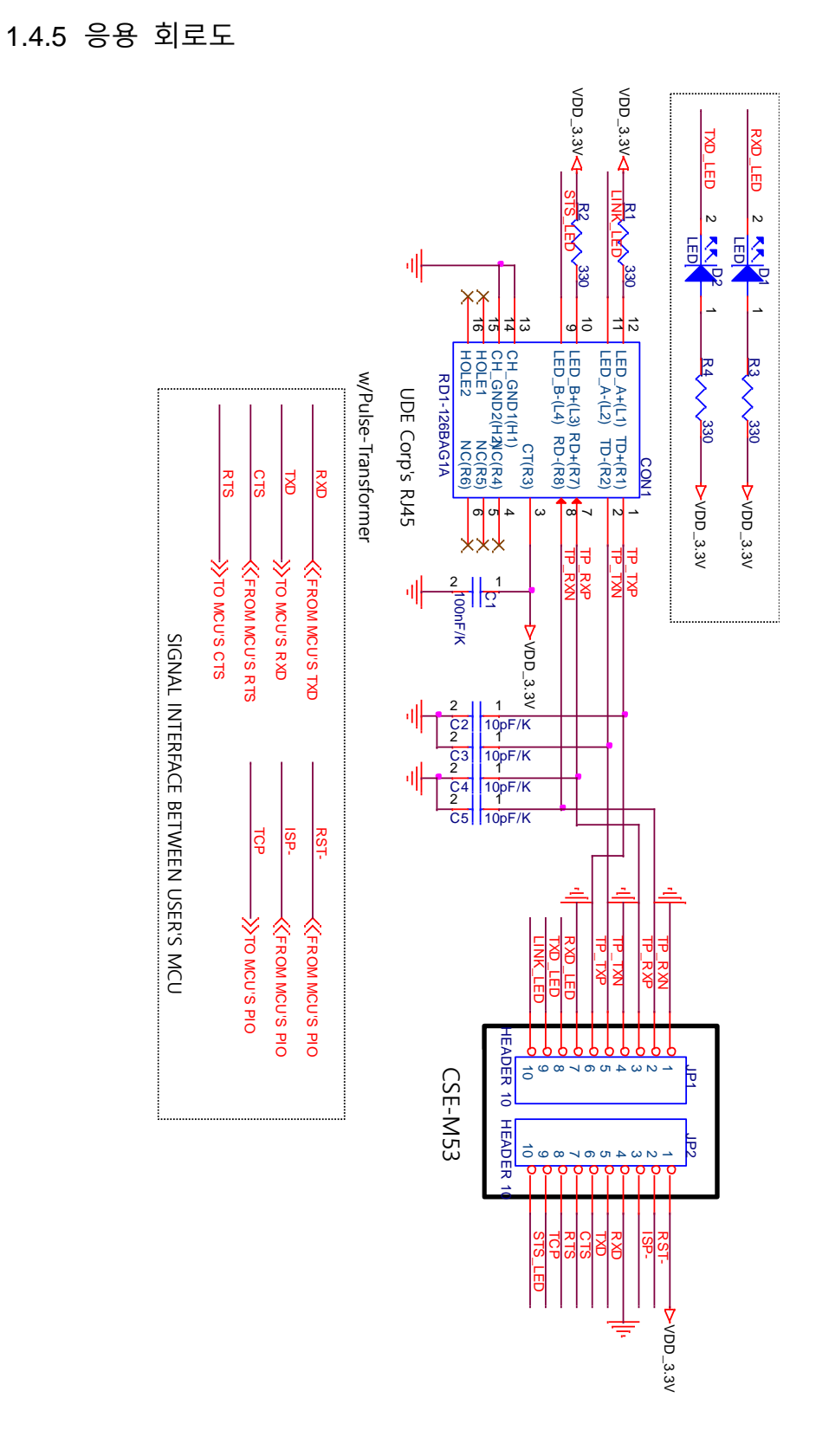

그림 1-6 응용 회로도

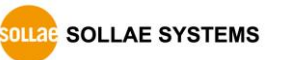

### <span id="page-13-0"></span>**1.5 개발용 보드**

CSE-M53은 전용 개발보드는 RJ45커넥터와 DB-9 커넥터 및 DC 전원 커넥터가 장착되어 있습니다.

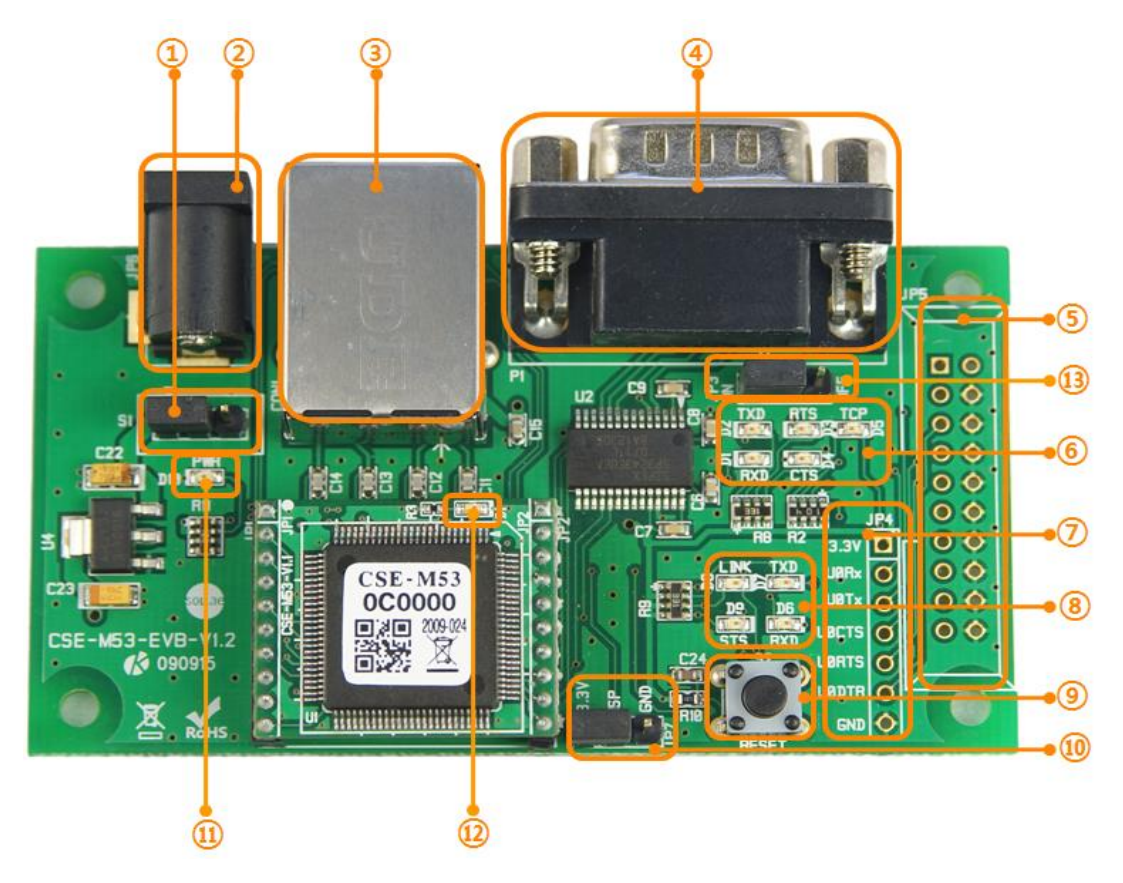

그림 1-7 CSE-M53 개발보드

- <span id="page-13-1"></span>1.5.1 구성
	- ① 전원 스위치 포트: 개발보드에 전원을 공급하거나 차단하는 포트입니다.

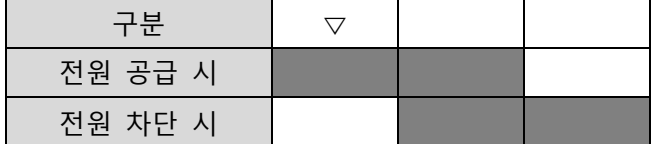

그림 1-8 전원 공급 / 차단 시 연결 방법

- ② DC 전원 커넥터: DC 5V 전원을 연결하는 단자입니다.
- ③ RJ45 커넥터: 이더넷 케이블을 연결하는 단자입니다.
- ④ 9핀 D-sub Male 커넥터: 9핀 시리얼 포트 케이블을 연결하는 단자입니다.
- ⑤ JP5: 생산 시에만 사용되는 포트입니다.

⑥ 상태 표시등 1

| 이름         | 색  | 동작                                |
|------------|----|-----------------------------------|
| RXD(D1)    |    | CSE-M53이 시리얼 포트로부터 데이터 수신 시 점멸    |
| TXD(D2)    |    | CSE-M53이 시리얼 포트로 데이터 전송 시 점멸      |
| RTS (D3)   | 녹색 | CSE-M53이 시리얼 포트로부터 데이터 수신 가능 시 점등 |
| $CTS$ (D4) |    | CSE-M53이 시리얼 포트로 데이터 전송 가능 시 점등   |
| TCP        |    | CSE-M53이 원격 호스트와 TCP 접속 시 점등      |

표 1-8 상태 표시등 1

⑦ TTL 포트: 3.3V TTL 레벨로 연결 시 사용되는 포트입니다.

⑧ 상태 표시등 2

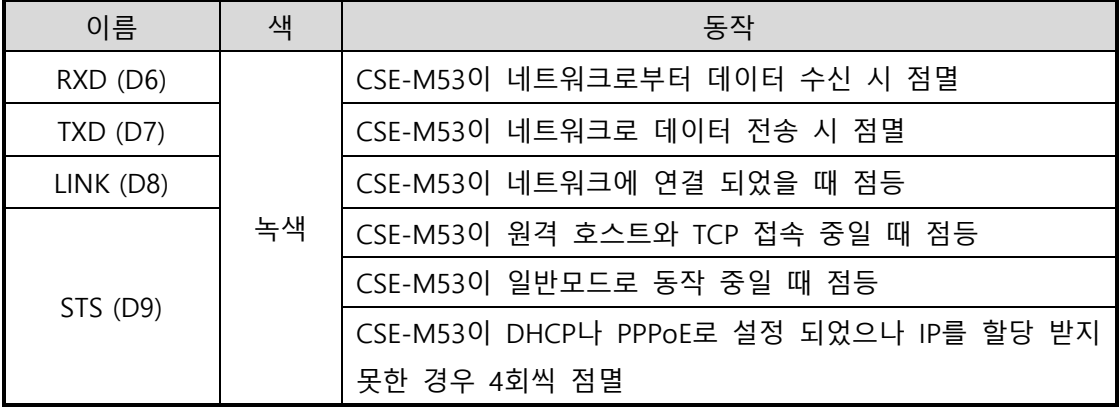

표 1-9 상태 표시등 2

⑨ 리셋 스위치: 개발보드를 리셋하는 스위치입니다.

⑩ JP7: 모드 전환용 포트입니다.

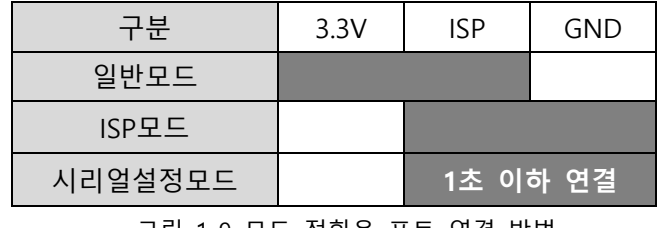

그림 1-9 모드 전환용 포트 연결 방법

⑪, ⑫ 상태 표시등 3, 4

| 이름               | 색   | 동작                              |  |
|------------------|-----|---------------------------------|--|
| <b>PWR (D10)</b> | 빨간색 | 개발보드에 전원 공급 시 점등                |  |
| D1               |     | CSE-M53에 전원 공급 시 느리게 점멸         |  |
|                  | 빨간색 | ISP 모드로 동작 시 점등 상태에서 1초마다 짧게 소등 |  |

표 1-10 상태 표시등 3, 4

⑬ JP3: RS232 라인드라이버 출력 제어 포트입니다. TTL 레벨로 연결 시 OFF 하십시오.

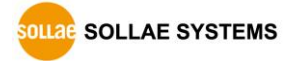

<span id="page-15-0"></span>1.5.2 치수

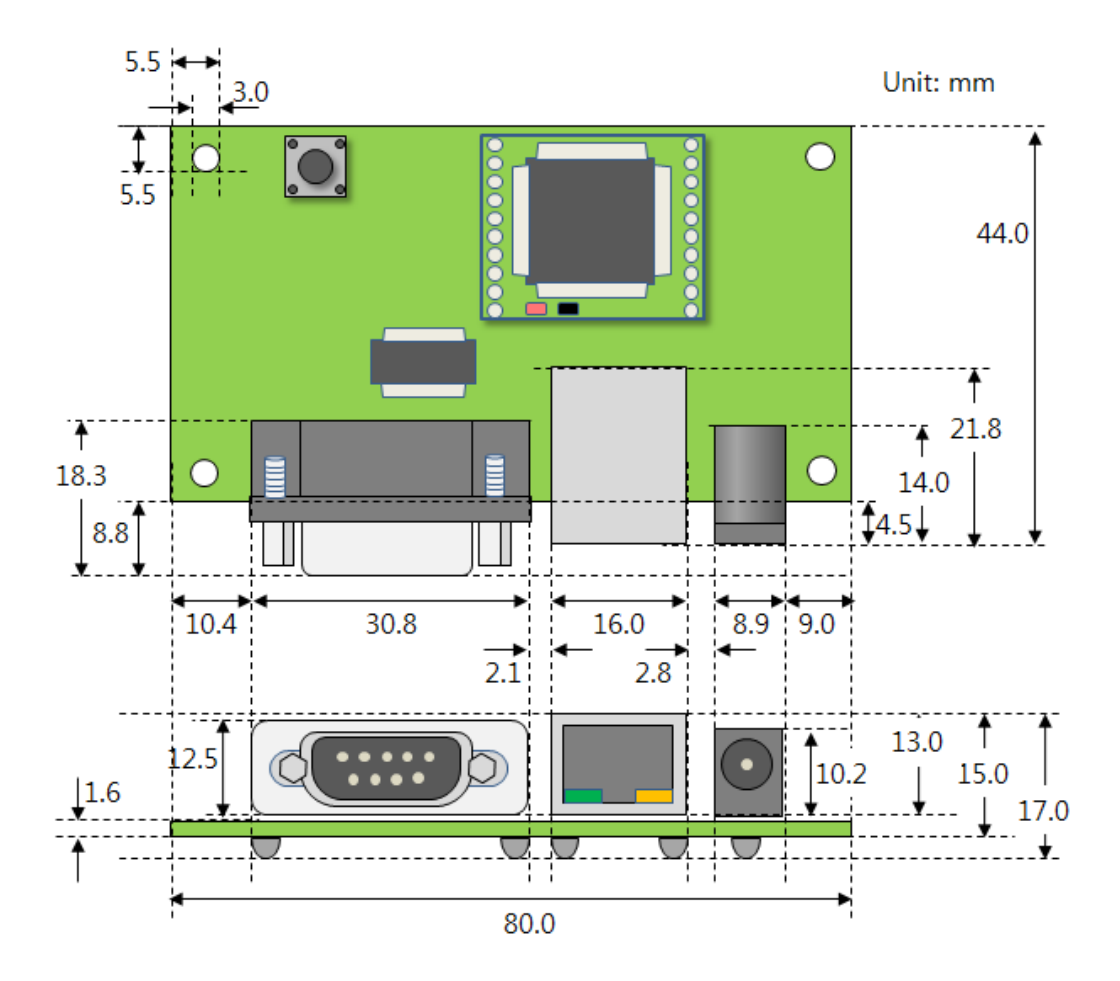

그림 1-10 CSE-M53 개발용 보드 치수

 **표현된 치수는 제품상태에 따라서 오차가 있을 수 있으므로 1 ~ 2mm 정도의 여유를 두는 것을 권장합니다.**

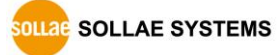

# <span id="page-16-0"></span>**2 설치 및 시험작동**

### <span id="page-16-1"></span>**2.1 설치**

먼저 시험작동에 앞서 CSE-M53과 PC의 이더넷 포트와 시리얼포트를 모두 연결시켜 주시기 바랍니다. 이더넷 포트는 허브를 거쳐서 연결이 되어도 무관합니다. 이 과정은 CSE-M53용 개발보드의 사용을 기준으로 설명되었습니다.

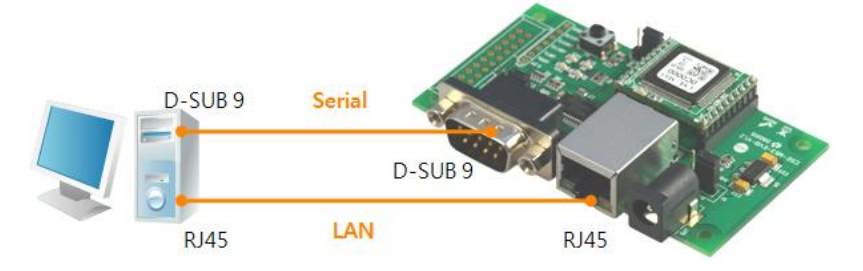

그림 2-1 시험작동을 위한 PC와의 연결

시험 작동은 다음의 순서에 따라 진행하시기 바랍니다.

<span id="page-16-2"></span>2.1.1 네트워크 영역 설정

PC와 CSE-M53을 모두 사설 IP로 설정하고 동일 네트워크 영역으로 위치하게 함으로써 TCP 접속을 하기 위함입니다. 시험 작동을 위해 PC를 CSE-M53과 같은 네트워크로 설정합니다.

● PC의 IP 주소 설정

PC의 네트워크 어댑터의 IP 주소를 다음과 같이 변경하거나 추가 합니다. [윈도우 제어판] >> [네트워크 연결] >> [해당 네트워크 어댑터의 속성 – 마우스 오른쪽 버튼 클릭]으로 들어가면 인터넷 프로토콜(TCP/IP)의 속성을 볼 수 있는데 여기에서 [고급]버튼을 누르면 다음 그림 2-2와 같이 IP 주소를 추가할 수 있습니다.

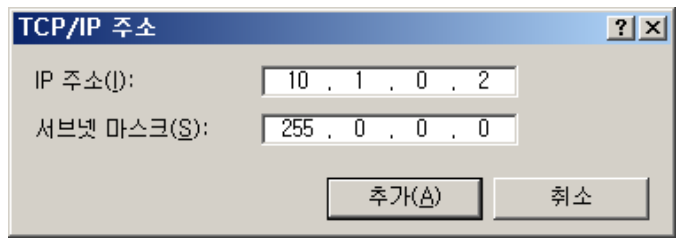

그림 2-2 PC의 IP주소 변경 / 추가

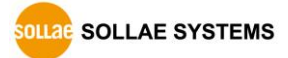

● CSE-M53 설정

CSE-M53의 환경 값 설정 프로그램은 ezManager입니다. ezManager는 윈도우용 응용 프로그램으로 별도의 설치 없이 사용할 수 있어 편리합니다.

ezManager를 통해 네트워크로 CSE-M53을 검색합니다. 모든 환경 변수들은 공장 출하 상태의 초기 값으로 설정되어 있습니다. 따라서 실제 시스템에 적용하고자 하는 경우 ezManager를 통해 검색 한 후 사용 목적에 맞게 변경합니다.

주요 환경 변수의 공장 출하 상태의 기본 값은 다음 표와 같습니다. 여기서는 시험작동을 위해서 CSE-M53의 IP 주소 및 모든 환경 값들을 아래의 기본 설정대로 유지하시기 바랍니다.

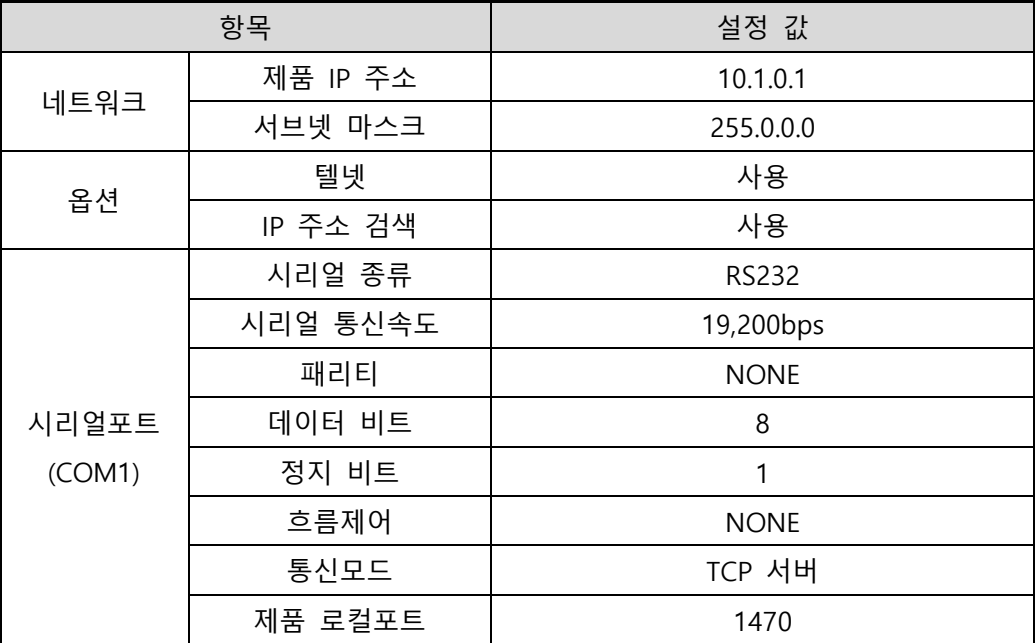

표 2-1 주요 환경 변수의 기본 설정 값

 **ezManager 최신버전을 당사 홈페이지 [다운로드]>>[유틸리티]메뉴에서 다운로드 할 수 있습니다.**

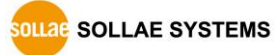

# <span id="page-18-0"></span>**2.2 시험작동**

ezManager의 [통신 테스트]버튼을 누르면 아래와 같이 테스트 프로그램이 나타납니다.

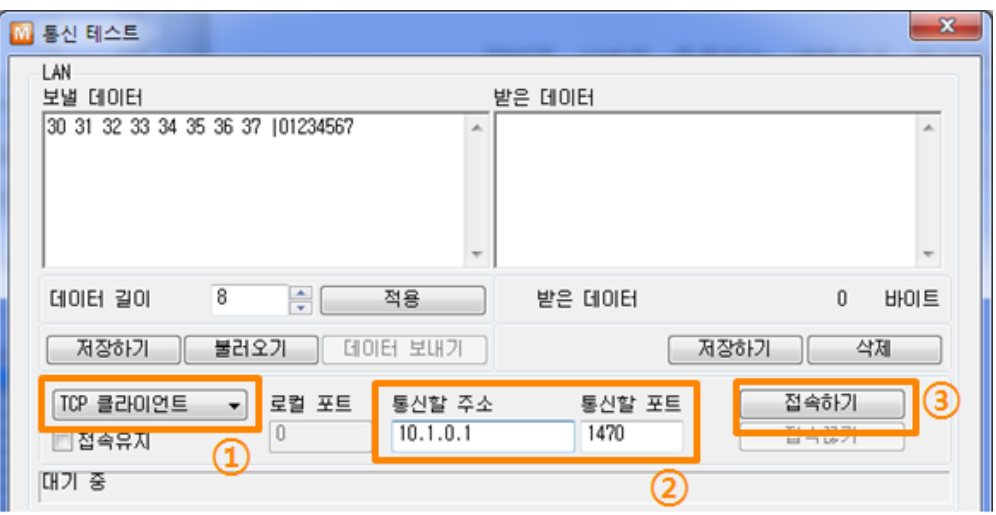

● LAN으로 ezTCP에 접속

그림 2-3 LAN으로 TCP 접속

받은 데이터

받은 데이터

데이터 비트 정지 비트 - 흐름 제어

 $\overline{+1}$ 

① TCP 클라이언트 선택

30 31 32 33 34 35 36 37 101234567

 $| 19200$ 

ග

● RS232 포트 열기

RS232 보낼 데이터

데이터 길이

**CON 포트** 

COM<sub>3</sub>

 $\circledast$ 

- ② CSE-M53의 IP 주소와 포트번호를 정확하게 입력
- 
- 
- 
- 는 [접속대기]버튼)

 $\overline{a}$ 

- 
- 
- 
- 
- 
- 

8 - 적용

**NONE** 

- 8

**[ 저장하기 | 불러오기 | 데이터 보내기 |** 

**NUS 통신속도 패리티** 

 $\overline{\phantom{a}}$ 

- 
- 

④ ezTCP를 연결한 PC의 시리얼포트를 선택

- 
- 
- 
- 

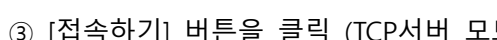

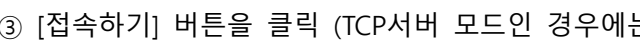

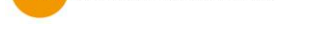

SOLLAE SOLLAE SYSTEMS

⑥ [열기] 버튼 클릭

⑤ 속도와 데이터 비트 등 시리얼 포트 항목들을 CSE-M53 설정 값과 동일하게 설정

그림 2-4 시리얼로 COM 포트 열기

닫기

 $\mathbb 0$ 

삭제

열기

27

제장하기

 $\overline{\phantom{0}}$  NONE

바이트

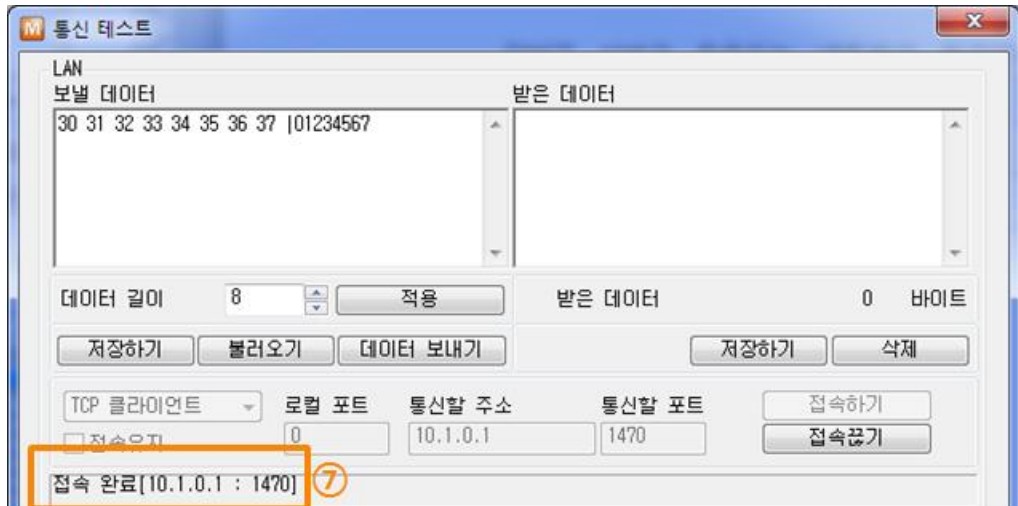

● TCP 접속 및 시리얼포트 연결 확인

그림 2-5 TCP 접속 확인

⑦ TCP 접속이 정상적인지 하단의 메시지를 통해 확인

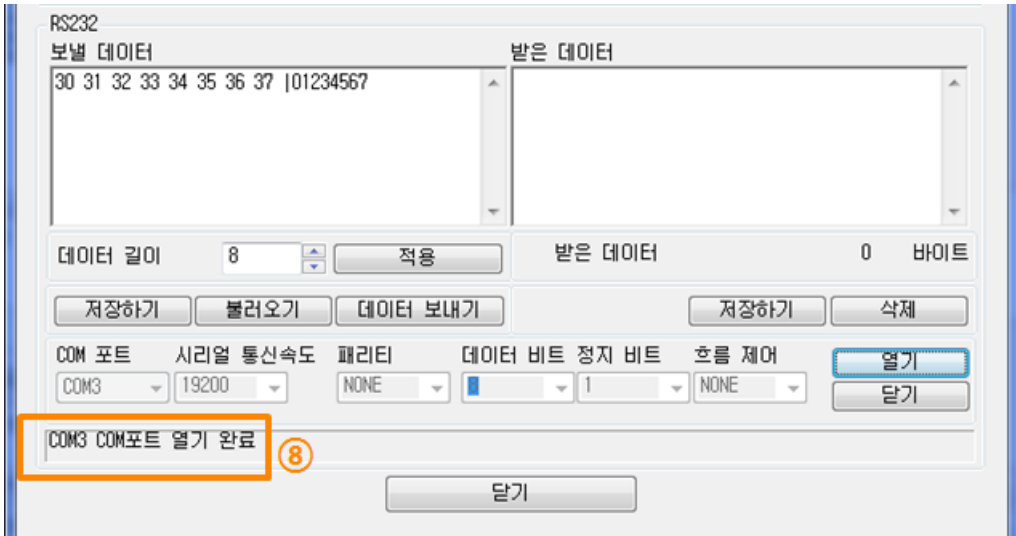

- 그림 2-6 COM 포트 열기 확인
- ⑧ 시리얼포트가 정상적으로 열렸는지 확인

⚫ 양방향 데이터 전송

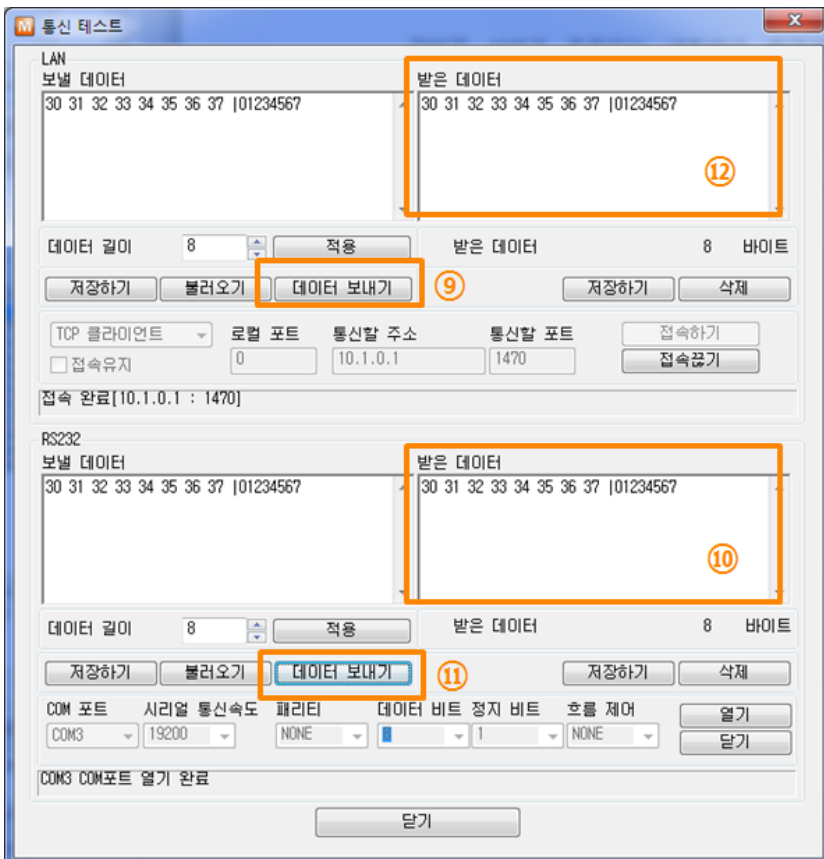

그림 2-7 정상적인 데이터 전송

- ⑨ LAN의 [데이터 보내기]버튼 클릭
- ⑩ ⑨번에서 보낸 데이터가 표시 되는지 확인

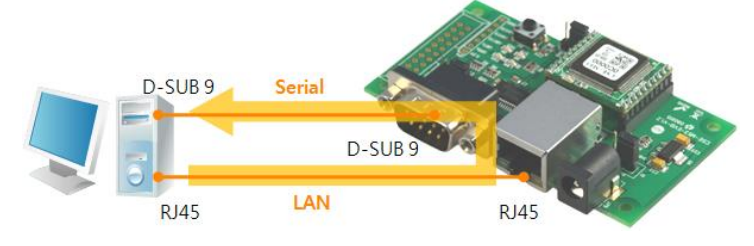

그림 2-8 LAN → RS232

- ⑪ RS232의 [데이터 보내기]버튼 클릭
- ⑫ ⑪번에서 보낸 데이터가 표시 되는지 확인

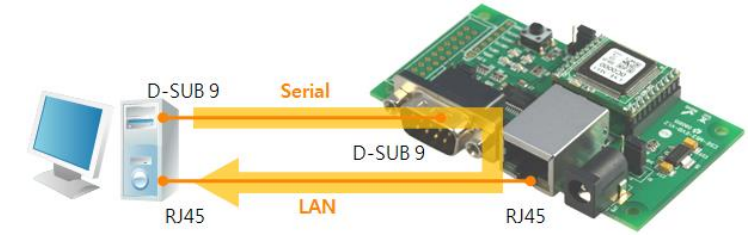

그림 2-9 RS232 → LAN

# <span id="page-21-0"></span>**3 환경 값 설정 방법**

# <span id="page-21-1"></span>**3.1 ezManager를 이용한 설정**

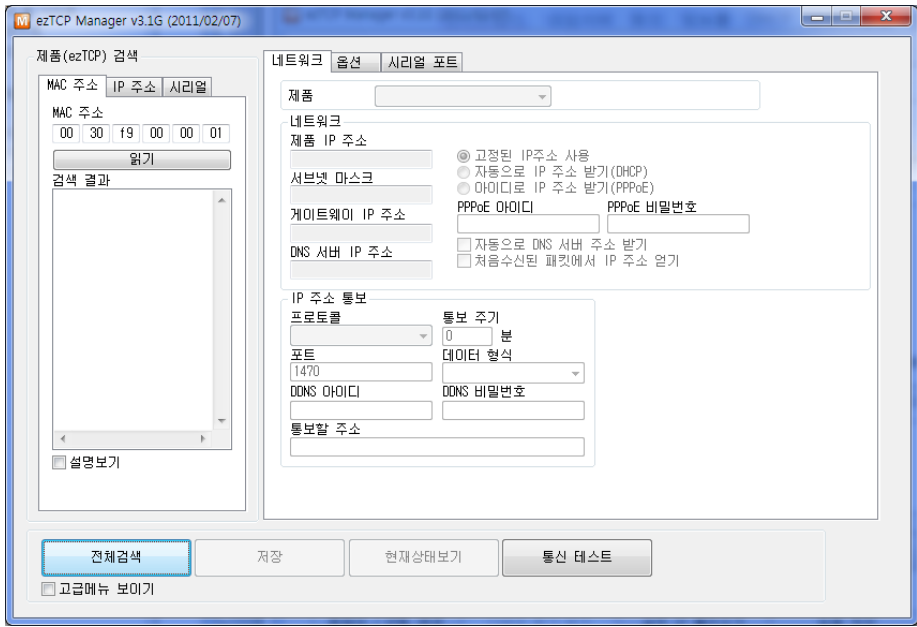

그림 3-1 ezManager 최초 실행 화면

#### <span id="page-21-2"></span>3.1.1 LAN 을 통한 설정

 $\bullet$  점검사항

이를 위해서는 먼저 LAN을 통해 PC와 제품이 연결되어 있어야 합니다. 같은 네트워크에 존재하는 경우에는 [MAC 주소] 탭을 이용한 전체검색이 가능하고, 서로 다른 네트워크인 경우 [IP 주소] 탭을 이용해 환경 값 읽기 및 설정이 가능합니다.

 $\bullet$  설정단계

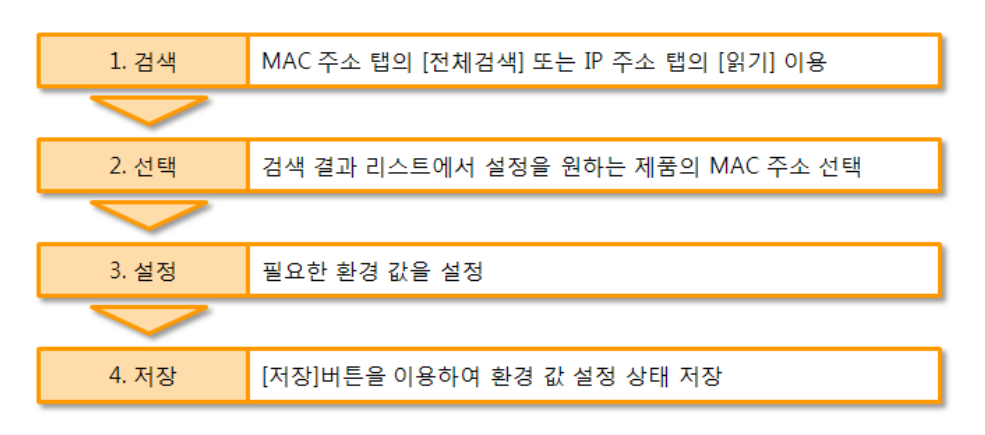

그림 3-2 LAN을 통한 설정 순서

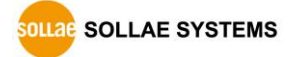

<span id="page-22-0"></span>3.1.2 시리얼을 통한 설정

#### $\bullet$  점검사항

RS232 포트를 통해 ezManager를 사용하기 위해서는 PC와 RS232 크로스 케이블로 연결이 되어야 합니다. 또한 제품은 [시리얼설정모드]로 동작해야 합니다. 이 모드는 일반모드에서 ISP-핀에 1초 이하로 짧게 LOW를 입력하면 진입할 수 있습니다. 모드 진입 후에는 ezManager의 시리얼 탭을 이용하여 환경 값 설정이 가능 합니다.

● 설정단계

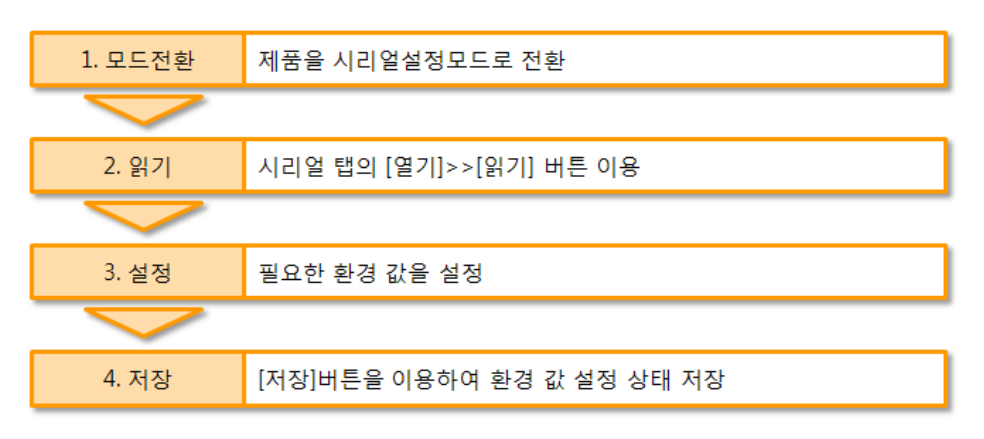

그림 3-3 시리얼을 통한 설정 순서

● 설정단계 2번 환경 값 읽기 절차

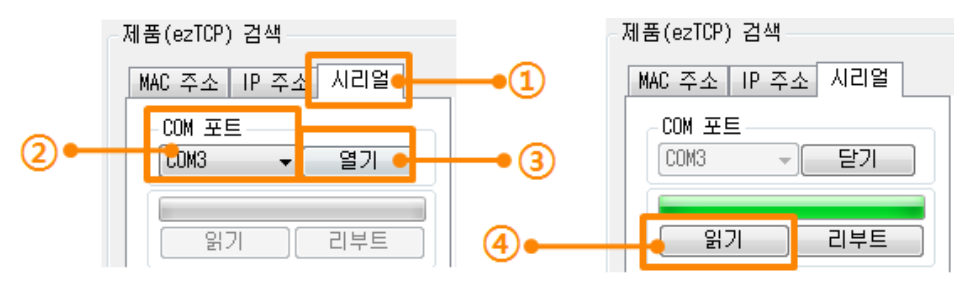

그림 3-4 시리얼 포트로 환경 값 읽기 순서

- ① 시리얼 탭 선택
- ② 연결한 COM 포트 선택
- ③ [열기] 버튼으로 COM 포트 열기
- ④ [읽기] 버튼으로 환경 값 읽기
- **본 설명서에 나와있지 않은 ezManager 사용에 관련된 자세한 내용은 당사 홈페이지의 [다운로드] >> [기술문서]에서 "ezManager 사용설명서"를 참조하시기 바랍니다.**

#### <span id="page-23-0"></span>**3.2 AT command**

ATC 모드에서는 AT 명령어를 사용하여 시리얼포트를 통해 환경변수를 설정할 수 있습니다.

 $\bullet$  점검사항

PC의 COM 포트와 CSE-M53의 RS232 포트가 크로스 케이블로 연결이 되어야 합니다. 물론 시리얼 통신 설정 값도 일치해야 합니다. 이 상태에서 CSE-M53의 통신모드가 ATC로 설정되어 있으면 AT명령으로 환경 값 설정이 가능합니다.

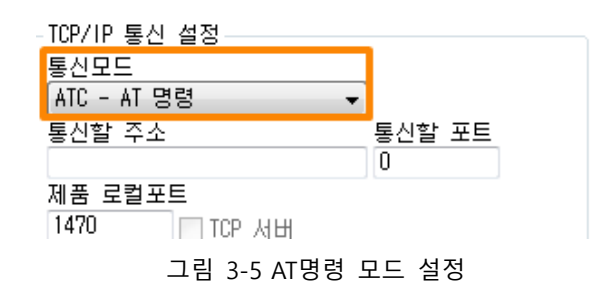

 $\bullet$  설정단계

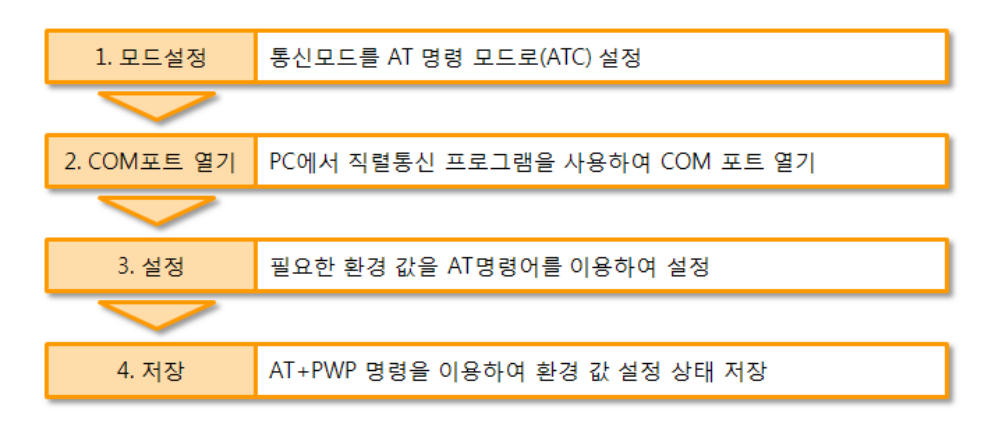

그림 3-6 AT명령을 통한 설정 순서

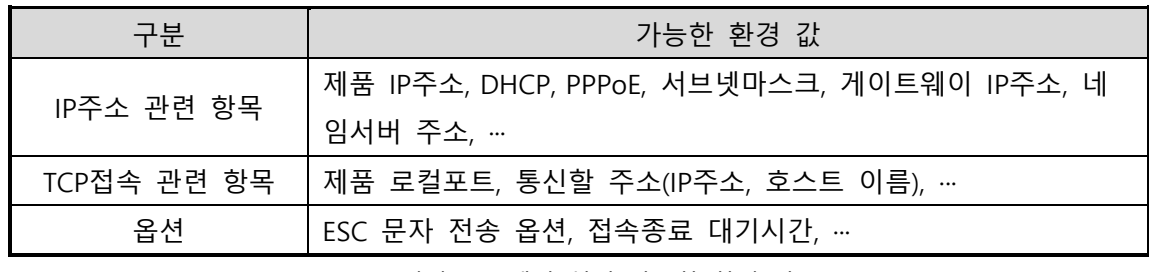

표 3-1 AT명령 모드에서 설정 가능한 환경 값

 **위 항목들을 포함, AT명령 모드에서 설정이 불가능한 환경 값들은 ezManager에서 설정할 수 있습니다.**

# <span id="page-24-0"></span>**4 동작 모드**

# <span id="page-24-1"></span>**4.1 동작 모드란?**

CSE-M53의 동작 모드는 특정한 목적을 위하여 정해진 다음의 세 가지의 동작 형태입니다.

 $\neg$  일반모드

평상시 데이터 통신을 위한 상태이며 4가지 통신모드가 있습니다. 또한 제품의 검색 및 환경 값 변경이 가능합니다.

● 시리얼설정모드

시리얼포트를 통한 설정을 위한 상태입니다. ezManager의 시리얼 탭을 이용하고자 할 때 이 모드로 진입해야 합니다.

 $\bullet$  ISPRE

제품의 펌웨어를 업그레이드 할 수 있는 상태입니다. 또한 모든 보안기능이 해제되어 제품에 검색 및 환경 값 변경이 가능합니다.

# <span id="page-24-2"></span>**4.2 각 동작모드 진입방법**

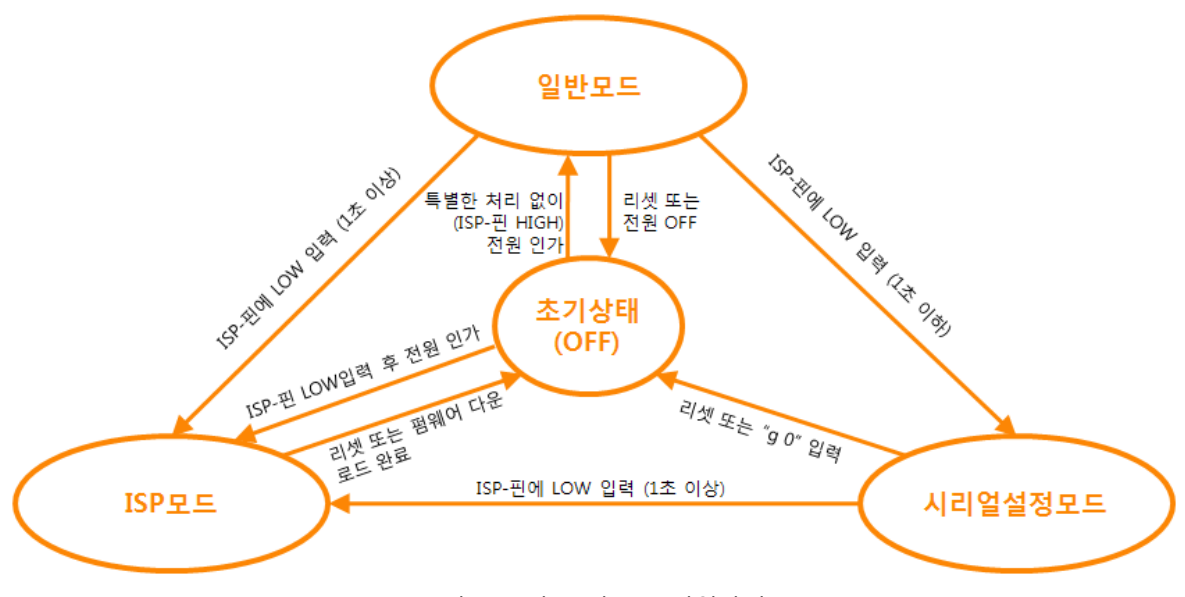

그림 4-1 각 동작모드 진입방법

 **ISP(-)핀은 기본적으로 Pull-Up이 되어 있기 때문에 <sup>0</sup> V(LOW)를 입력하지 않으면 HIGH로 인식 됩니다.**

# <span id="page-25-0"></span>**4.3 각 동작모드 비교**

다음은 각각의 동작모드를 비교 설명한 것입니다.

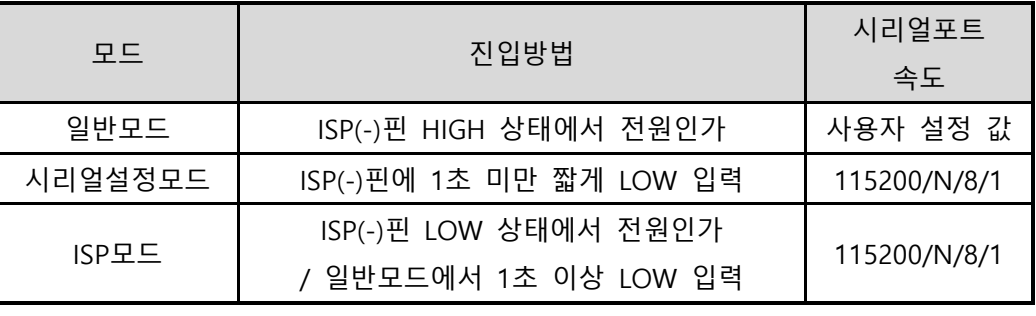

표 4-1 세 개의 동작모드 비교

#### <span id="page-25-1"></span>**4.4 일반모드**

일반모드에는 원격의 호스트와의 통신 방식에 따른 다음의 네 가지 형태의 통신모드가 있습니다.

- TCP 서버모드 (T2S)
- TCP 클라이언트모드 (COD)
- AT명령모드 (ATC)
- UDP모드 (U2S)

|            | 프로  | 접 속   | 사용자 장비   | 시리얼포트를 통한 | 토폴   |
|------------|-----|-------|----------|-----------|------|
| 통신모드       | 토콜  |       | S/W수정 여부 | 환경변수 설정   | 로지   |
| TCP 서버     |     | 수동접속  | 불필요      | 불가        | 1:1  |
| TCP 클라이언트  | TCP | 능동접속  | 불필요      | 불가        | 1:1  |
| AT명령       |     | 능동/수동 | 필요       | 가능        | 1:1  |
| <b>UDP</b> | UDP |       | 불필요      | 불가        | N: M |

표 4-2 네 개의 통신모드 비교

TCP는 접속과정이 필요한 프로토콜입니다. 접속은 항상 1:1로 접속을 하는데, 접속을 기다리는(수동접속) 호스트를 서버라고 하고, 접속을 시도하는(능동접속) 호스트를 클라이언트라고 합니다. 이와 달리 UDP는 접속과정 없이 데이터를 블록단위로 주고 받습니다. 따라서 여러 호스트가 동시에 통신할 수 있습니다.

### <span id="page-26-0"></span>**4.5 시리얼설정모드**

시리얼포트로 환경변수를 설정하는 모드입니다. CSE-M53이 네트워크로의 연결이 불가능한 경우, PC의 COM 포트를 이용해 설정할 때 사용합니다. 모드 진입 후 ezManager의 [시리얼] 탭에서 [읽기]버튼으로 환경 값을 읽은 후 설정합니다. (그림 3-4 참조)

### **시리얼설정모드에 관련된 세부사항은 당사 홈페이지의 [다운로드] >> [기술문서]에서 해당 기술문서인 "시리얼 매니저 프로토콜"을 참조하시기 바랍니다.**

#### <span id="page-26-1"></span>**4.6 ISP모드**

ISP모드는 ISP 버튼을 1초 이상 누르거나 누른 상태에서 CSE-M53에 전원을 입력함으로써 진입이 가능합니다. 아래 두 가지의 목적으로 사용됩니다.

<span id="page-26-2"></span>4.6.1 펌웨어 업그레이드

ISP모드는 당사에서 제공하는 펌웨어 (CSE-M53을 동작시키는 소프트웨어)를 업그레이드 할 수 있는 모드입니다. 펌웨어 업그레이드는 LAN을 통해서 이루어집니다.

#### <span id="page-26-3"></span>**펌웨어 업그레이드 절차는 "6.1 펌웨어 [업그레이드"를](#page-42-1) 참조하세요.**

4.6.2 보안기능 해제

CSE-M53은 IP와 MAC을 이용한 접근 제한 및 비밀번호 설정에 의한 보안기능을 제공합니다. ISP 모드의 또 다른 목적이 이러한 보안기능을 해제하는 것입니다. 따라서 비밀번호를 분실하거나 실수로 보안기능이 설정 된 경우에 ISP모드로 진입 함으로써 해결할 수 있습니다.

**SOLLAE SOLLAE SYSTEMS** 

# <span id="page-27-0"></span>**5 통신모드**

### <span id="page-27-1"></span>**5.1 TCP 서버**

CSE-M53이 서버로 동작하는 모드입니다. 이 경우 원격 호스트로부터 제품에 설정 된 [제품 로컬포트]로 TCP 접속이 들어오면 접속을 승낙(accept)합니다. 접속이 이루어진 후 시리얼포트로 들어오는 데이터는 TCP/IP 처리 후 원격 호스트로 전송하며, 원격 호스트에서부터 들어오는 TCP/IP 데이터는 TCP/IP 처리 후 시리얼포트로 전송함으로써 데이터 통신을 하게 됩니다.

#### <span id="page-27-2"></span>5.1.1 주요 설정항목

- 제품 로컬포트 TCP 접속을 기다릴 포트번호를 지정하는 곳입니다.
- 접속 전 데이터 크기

TCP 접속이 이루어지기 이전의 시리얼포트의 데이터를 처리를 설정하는 곳입니다.

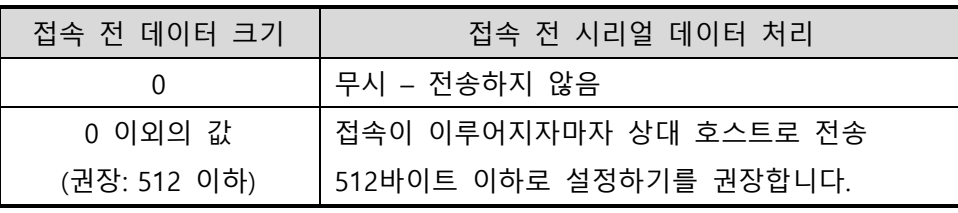

표 5-1 접속 전 데이터 크기

● 접속종료 대기시간

TCP 접속이 이루어진 후 이 항목에 설정한 시간 동안 데이터통신이 없는 경우 접속을 자동 종료합니다.

● IP 주소 통보

유동 IP 환경의 경우에 IP 주소 통보기능을 이용하여 계속 변하는 자신의 IP 주소에 대한 정보를 알릴 수 있습니다. TCP / UDP 서버 또는 DDNS 서버를 이용할 수 있습니다.

● 제품 접근제한

서버의 경우 원하지 않는 호스트로부터의 접근을 차단하기 위해서는 이 항목을 설정합니다. 접근을 허용할 호스트의 IP 주소와 MAC 주소를 설정할 수 있습니다.

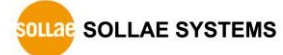

#### <span id="page-28-0"></span>5.1.2 동작 예

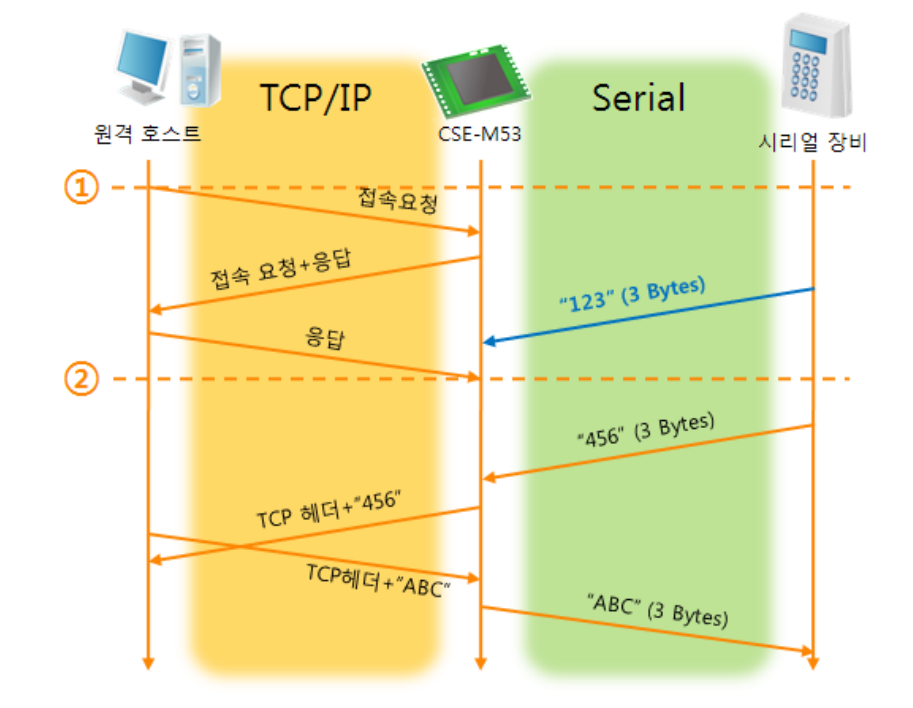

● [접속 전 데이터 크기]가 0 [byte]으로 설정 된 일반적인 수동접속의 경우

그림 5-1 접속 전 데이터 크기가 0인 경우

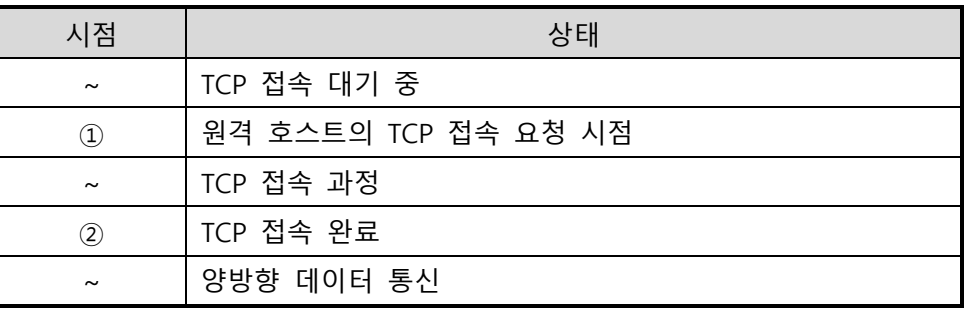

표 5-2 시점에 따른 상태

여기서 TCP 접속 완료 시점(②) 전에 들어온 시리얼 데이터 "123"은 [접속 전 데이터 크기]가 0으로 설정 됨에 따라 무시 되고 원격 호스트로 전송되지 않습니다.

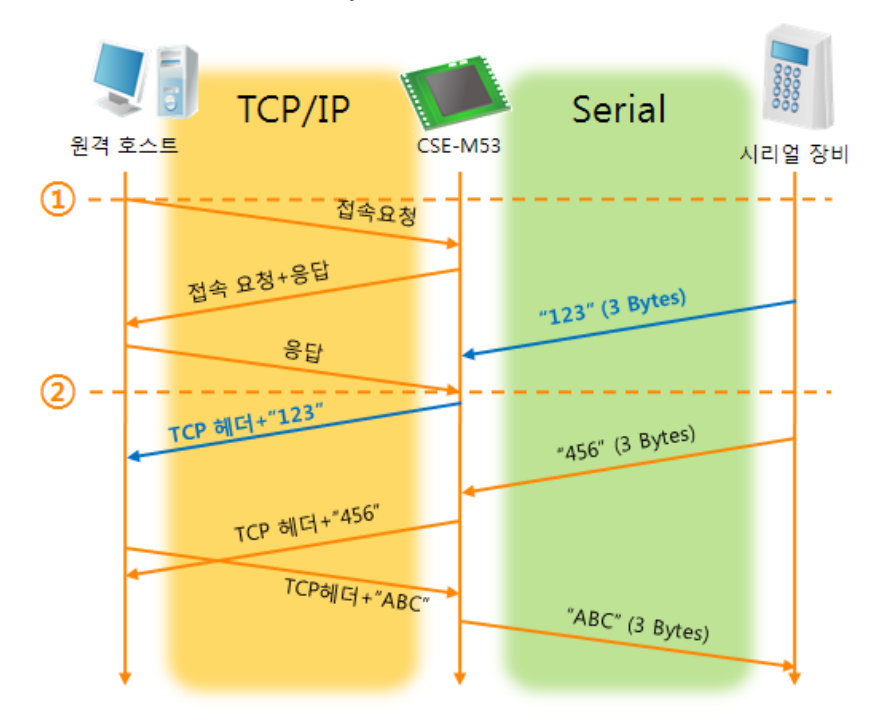

● [접속 전 데이터 크기]가 1 [byte]로 설정 된 경우

그림 5-2 접속 전 데이터 크기가 1인 경우

| 시점                             | 상태                         |
|--------------------------------|----------------------------|
| $\tilde{}$                     | TCP 접속 대기 중                |
| $\textcircled{\scriptsize{1}}$ | 원격 호스트의 TCP 접속 요청 시점       |
| $\tilde{}$                     | TCP 접속 과정                  |
| $\circled{2}$                  | TCP 접속 완료                  |
| $\sim$                         | 접속 후 데이터 "123"을 원격 호스트로 전송 |

표 5-3 시점에 따른 상태

여기서 TCP 접속 완료 시점(②) 전에 들어온 시리얼 데이터 "123"은 [접속 전 데이터 크기]가 0 이외의 값으로 설정 됨에 따라 접속이 이루어진 후 원격 호스트로 전송이 됩니다.

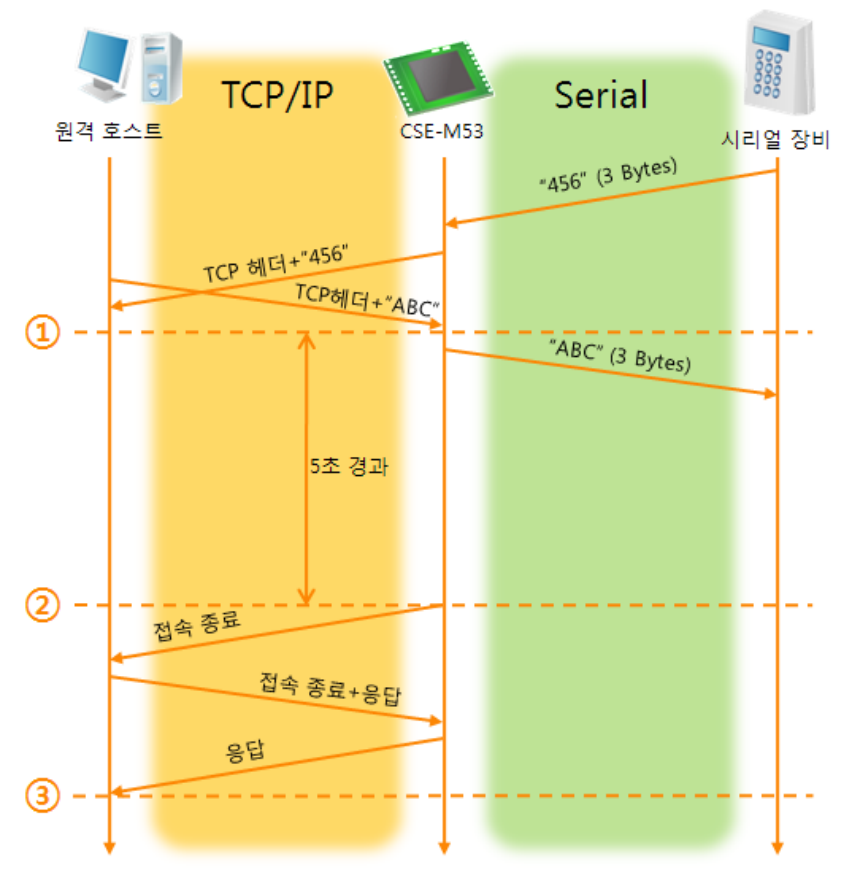

● [접속종료 대기시간]이 5 [초]로 설정 된 경우

#### 그림 5-3 접속종료 대기시간이 5인 경우

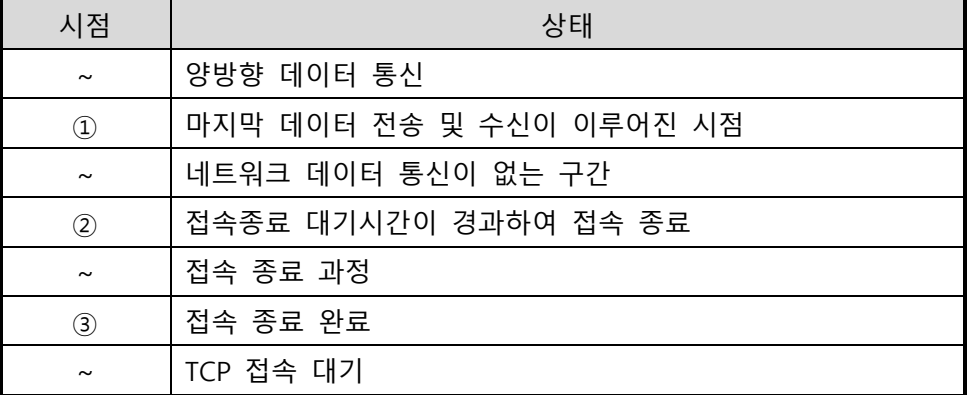

표 5-4 시점에 따른 상태

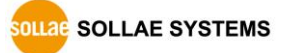

### <span id="page-31-0"></span>**5.2 TCP 클라이언트**

CSE-M53이 클라이언트로 동작하는 모드입니다. 이 경우 제품에 설정 된 [통신할 주소]와 [통신할 포트]로 TCP 접속이 요청합니다. 접속이 이루어진 후 시리얼포트로 들어오는 데이터는 TCP/IP 처리 후 원격 호스트로 전송하며, 원격 호스트에서부터 들어오는 TCP/IP 데이터는 TCP/IP 처리 후 시리얼포트로 전송함으로써 데이터 통신을 하게 됩니다.

<span id="page-31-1"></span>5.2.1 주요 설정항목

● 통신할 주소

TCP 접속을 요청할 원격 호스트의 IP 주소를 입력하는 곳입니다.

- 통신할 포트 TCP 접속을 요청할 원격 호스트의 로컬포트번호를 입력하는 곳입니다.
- 접속 전 데이터 크기

이 항목은 CSE-M53이 TCP 접속을 요청하는 시점을 결정합니다.

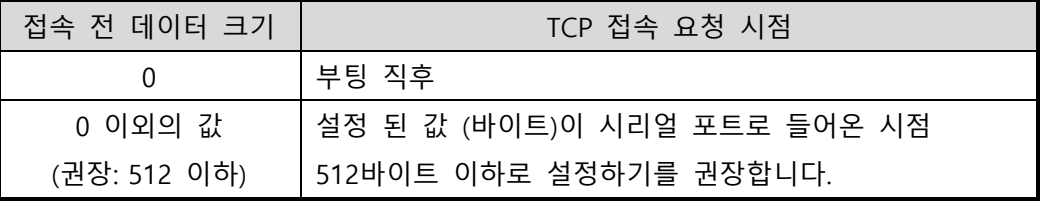

표 5-5 접속 전 데이터 크기의 동작 1

또한 이 항목은 TCP 접속이 완료 이전의 시리얼포트의 데이터 처리를 결정합니다.

| 접속 전 데이터 크기  | 접속 전 시리얼 데이터 처리         |
|--------------|-------------------------|
|              | 무시 - 전송하지 않음            |
| 0 이외의 값      | 접속이 이루어지자마자 상대 호스트로 전송  |
| (권장: 512 이하) | 512바이트 이하로 설정하기를 권장합니다. |

표 5-6 접속 전 데이터 크기의 동작 2

● 접속종료 대기시간

TCP 접속이 이루어진 후 이 항목에 설정한 시간 동안 데이터통신이 없는 경우 접속을 자동 종료합니다.

● TCP 서버 옵션

TCP 클라이언트 / 서버 동시 지원 기능입니다. 즉 TCP 접속을 시도하면서 접속 중이 아닌 경우에는 접속을 대기하여 접속 요청이 들어오면 승낙합니다.

● DNS 서버 IP 주소 통신할 주소에 IP주소가 아닌 호스트 이름으로 설정할 경우 필요한 항목입니다.

#### <span id="page-32-0"></span>5.2.2 동작 예

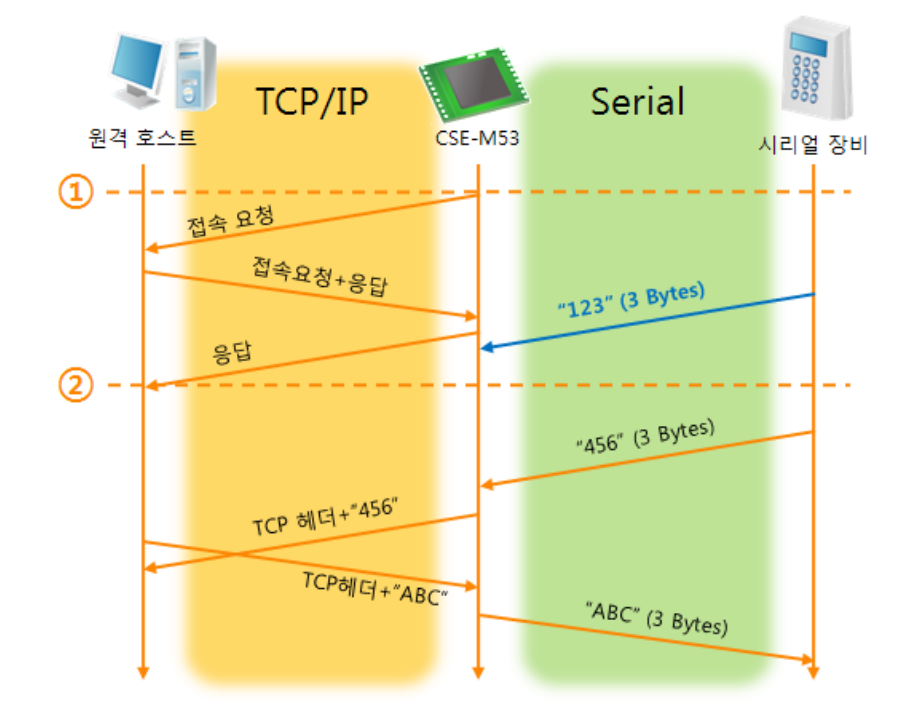

● [접속 전 데이터 크기]가 0 [byte]으로 설정 된 일반적인 능동접속의 경우

그림 5-4 접속 전 데이터 크기가 0인 경우

| 시점         | 상태             |
|------------|----------------|
| $\sim$     | 부팅 전           |
|            | 부팅 후 TCP 접속 요청 |
| $\tilde{}$ | TCP 접속 과정      |
| 2)         | TCP 접속 완료      |
| $\tilde{}$ | 양방향 데이터 통신     |
|            |                |

표 5-7 시점에 따른 상태

여기서 TCP 접속 완료 시점(②) 전에 들어온 시리얼 데이터 "123"은 [접속 전 데이터 크기]가 0으로 설정 됨에 따라 무시 되고 원격 호스트로 전송되지 않습니다.

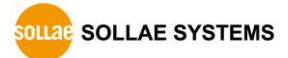

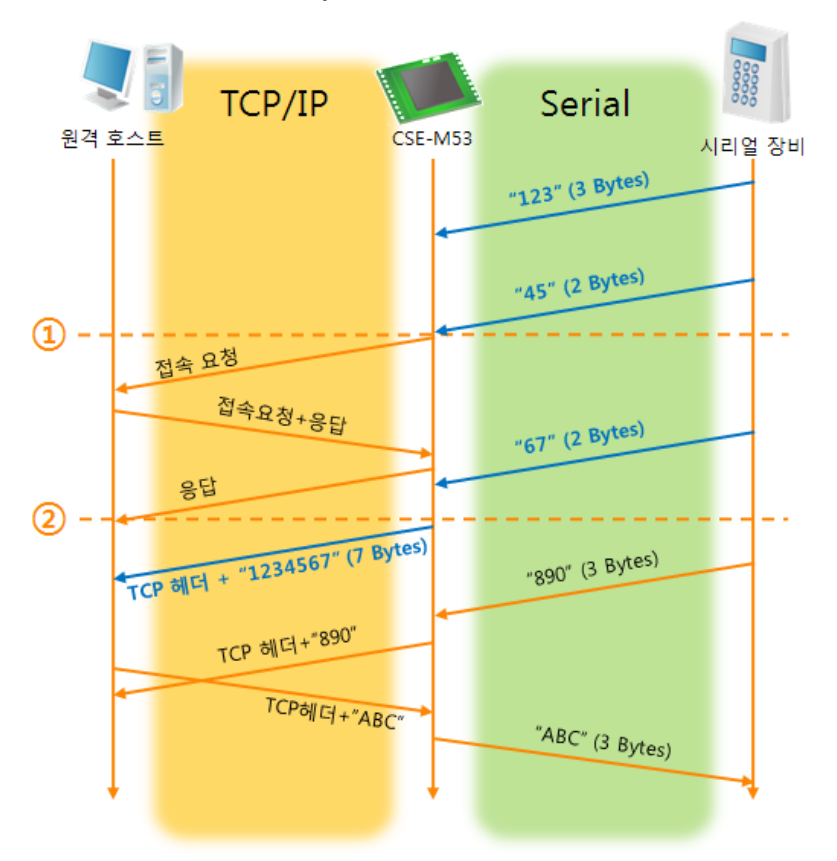

● [접속 전 데이터 크기]가 5 [bytes]로 설정 된 경우

그림 5-5 접속 전 데이터 크기가 5인 경우

| 시점                             | 상태                             |
|--------------------------------|--------------------------------|
| $\sim$                         | 시리얼 버퍼로 5 bytes 수신 대기          |
| $\textcircled{\scriptsize{1}}$ | 5 bytes 수신 직후 TCP 접속을 요청 함     |
| $\sim$                         | TCP 접속 과정                      |
| $\circled{2}$                  | TCP 접속 완료                      |
| $\sim$                         | 접속 후 데이터 "1234567"을 원격 호스트로 전송 |

표 5-8 시점에 따른 상태

그림 5-5에서 보는 것과 같이 CSE-M53은 시리얼 데이터가 5 바이트가 되자 마자 접속 요청을 보냅니다. 또한 TCP 접속 요청 시점(①) 전에 들어온 시리얼 데이터 "123", "45"와 TCP 접속 완료 시점 (②) 전에 들어온 "67"은 [접속 전 데이터 크기]가 0 이외의 값으로 설정 됨에 따라 접속이 이루어진 후 원격 호스트로 전송이 됩니다.

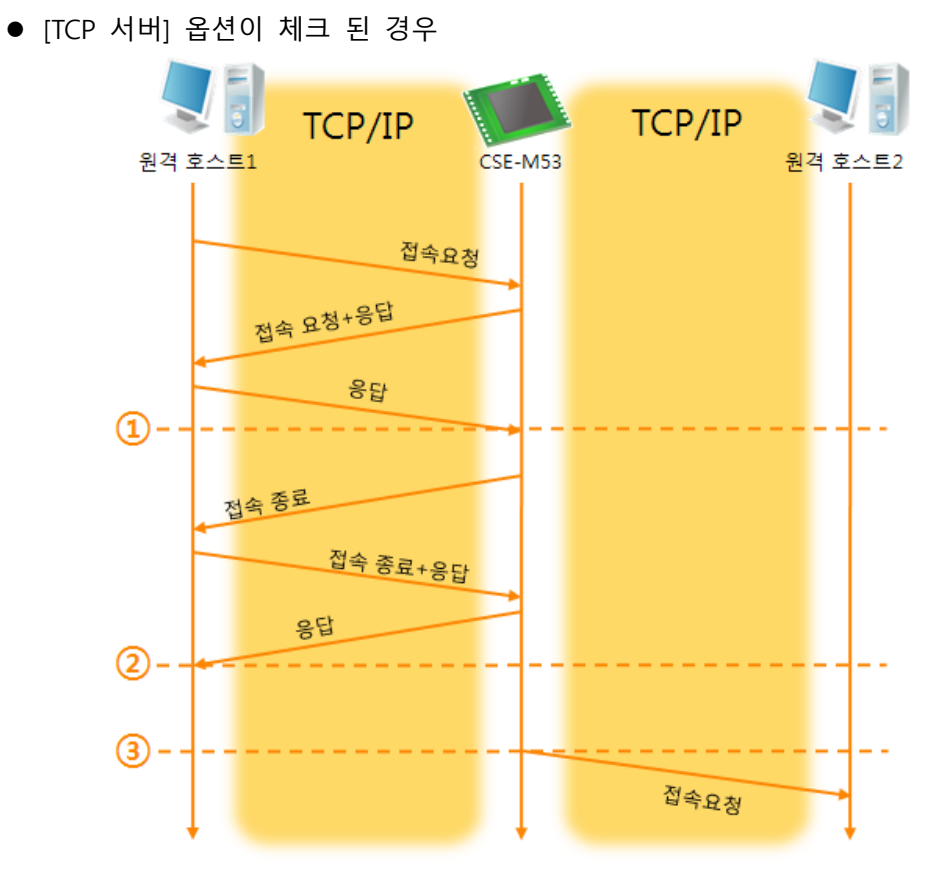

그림 5-6 TCP 서버/클라이언트 모드의 경우

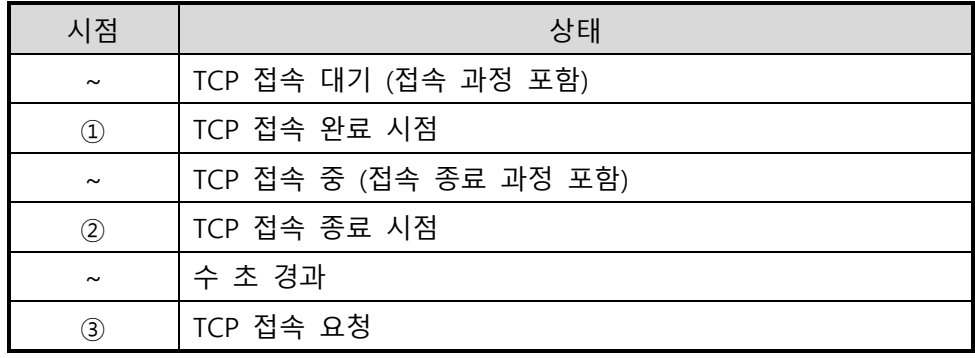

표 5-9 시점에 따른 상태

이 TCP 서버 / 클라이언트 모드는 [접속 전 데이터 크기]와 [접속종료 대기시간]을 잘 활용하여 설정하면 꽤 유용하게 사용할 수 있습니다. TCP 접속은 한번에 하나씩만 가능하므로 [접속종료 대기시간]을 알맞게 설정하시기 바랍니다.

 **TCP 서버/클라이언트 모드에 관한 보다 자세한 내용은 당사 홈페이지의 [다운로드] >> [기술문서]에서 해당 기술문서를 참조하시기 바랍니다.**

SOLLAE SOLLAE SYSTEMS

# <span id="page-35-0"></span>**5.3 AT명령**

ATC 모드는 AT 명령어를 이용하여 모뎀제어와 유사하게 CSE-M53을 제어할 수 있는 모드입니다. ATC 모드에서는 TCP 접속만 할 수 있으며 서버 및 클라이언트 모두 구현할 수 있습니다. 또한 TCP 접속 종료뿐만 아니라 관련 된 환경 값 설정도 가능합니다.

### <span id="page-35-1"></span>5.3.1 주요 설정항목

AT명령모드에서 설정은 CSE-M53의 시리얼 포트를 통해서 이루어집니다.

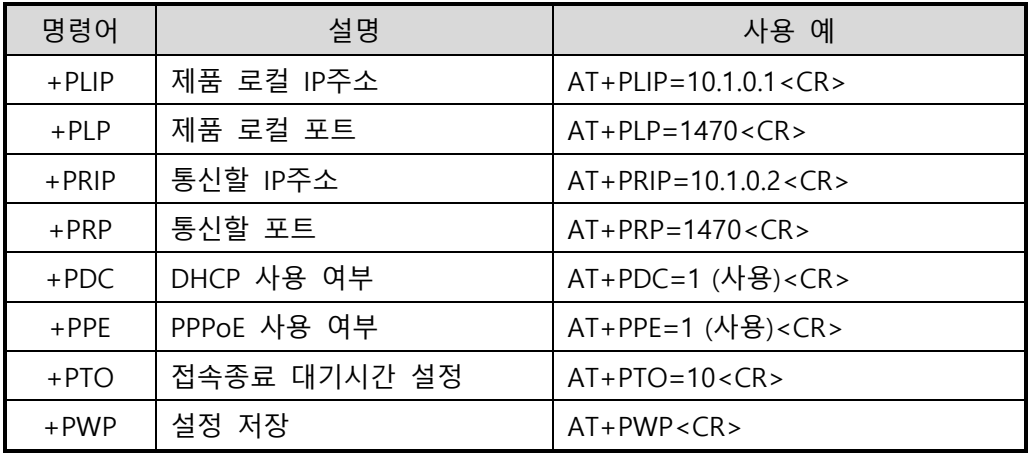

표 5-10 주요 확장 AT명령어 및 사용 예

- 제품 IP주소 관련 항목 / 제품 로컬포트 IP주소, 서브넷 마스크, 게이트웨이 IP주소 등의 관련 항목들과 제품 로컬포트를 설정 할 수 있습니다.
- 통신할 주소 / 통신할 포트 통신 할 상대방의 IP주소 또는 호스트이름과 통신할 포트를 설정할 수 있습니다.
- ⚫ IP주소 할당 방법: 수동 입력, DHCP, PPPoE 직접 입력뿐만 아니라 DHCP및 PPPoE를 통한 자동 IP할당이 가능합니다.
- ⚫ 기타 [접속종료 대기시간]등의 몇몇 옵션 설정이 가능합니다.

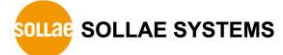

<span id="page-36-0"></span>5.3.2 동작 예

● TCP 서버 - 설정 후 접속 대기

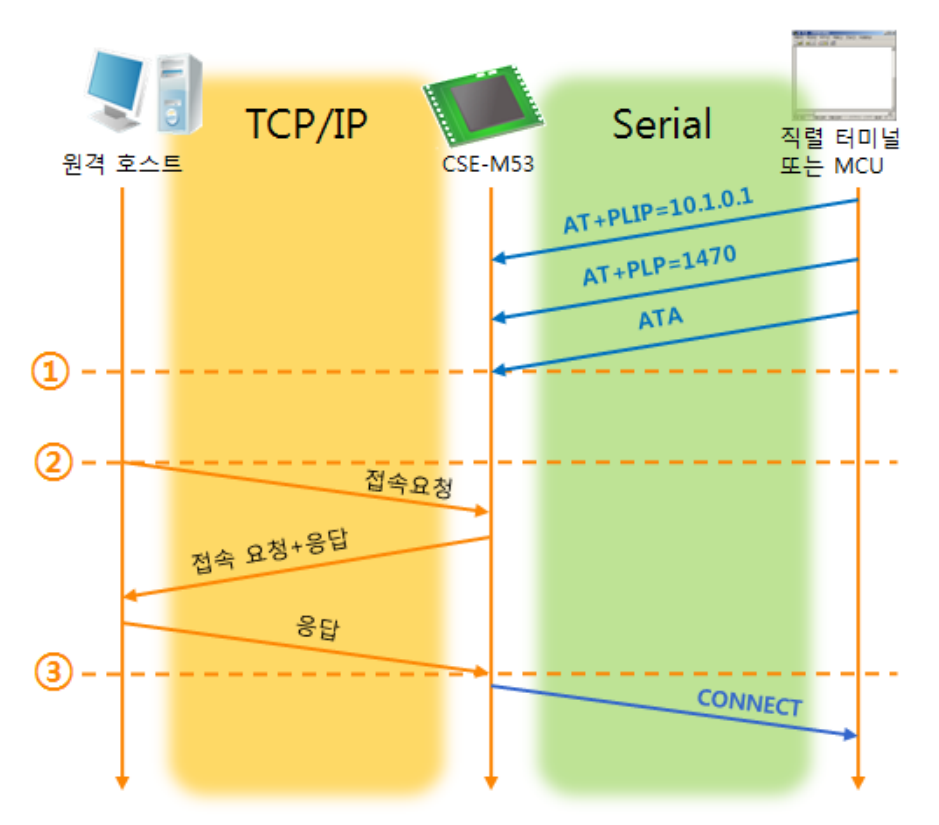

#### 그림 5-7 TCP 수동접속

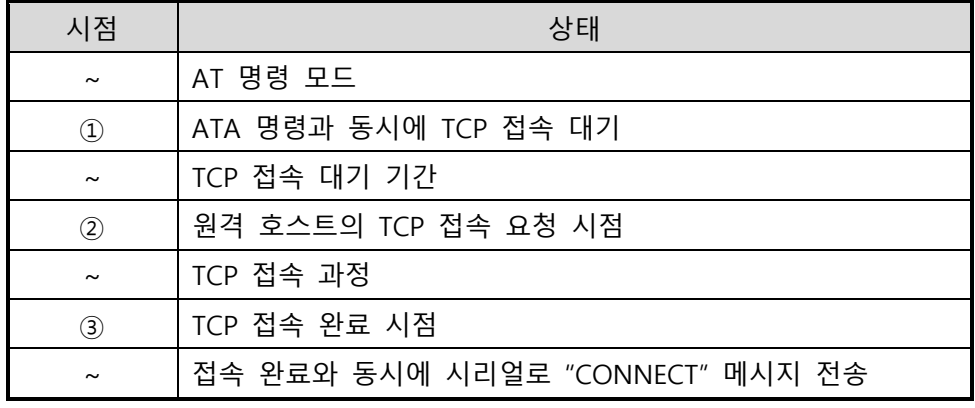

표 5-11 시점에 따른 상태

 **CSE-M53으로부터 시리얼 터미널(또는 MCU)로 전송되는 일부 응답메시지는 위 그림에 나타나 있지 않습니다.**

- **PARTIES** TCP/IP Serial .<br>직렬 터미널<br>또는 MCU 원격 호스트 CSE-M53  $AT + PRIP = 10.1.0.2$  $AT+PRP=1470$ **ATD**  $\bigcirc$ - - - - - - -<br>접속 <mark>요청</mark> 접속요청+응답 응답  $\circled{2}$ L **CONNECT**
- TCP 클라이언트 설정 후 접속 요청

그림 5-8 TCP 능동접속

| 시점                             | 상태                               |
|--------------------------------|----------------------------------|
| $\tilde{\phantom{a}}$          | AT 명령 모드                         |
| $\textcircled{\scriptsize{1}}$ | ATD 명령과 동시에 TCP 접속 요청            |
| $\tilde{}$                     | TCP 접속 과정                        |
| $\circled{2}$                  | TCP 접속 완료 시점                     |
| $\sim$                         | 접속 완료와 동시에 시리얼로 "CONNECT" 메시지 전송 |

표 5-12 시점에 따른 상태

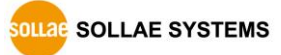

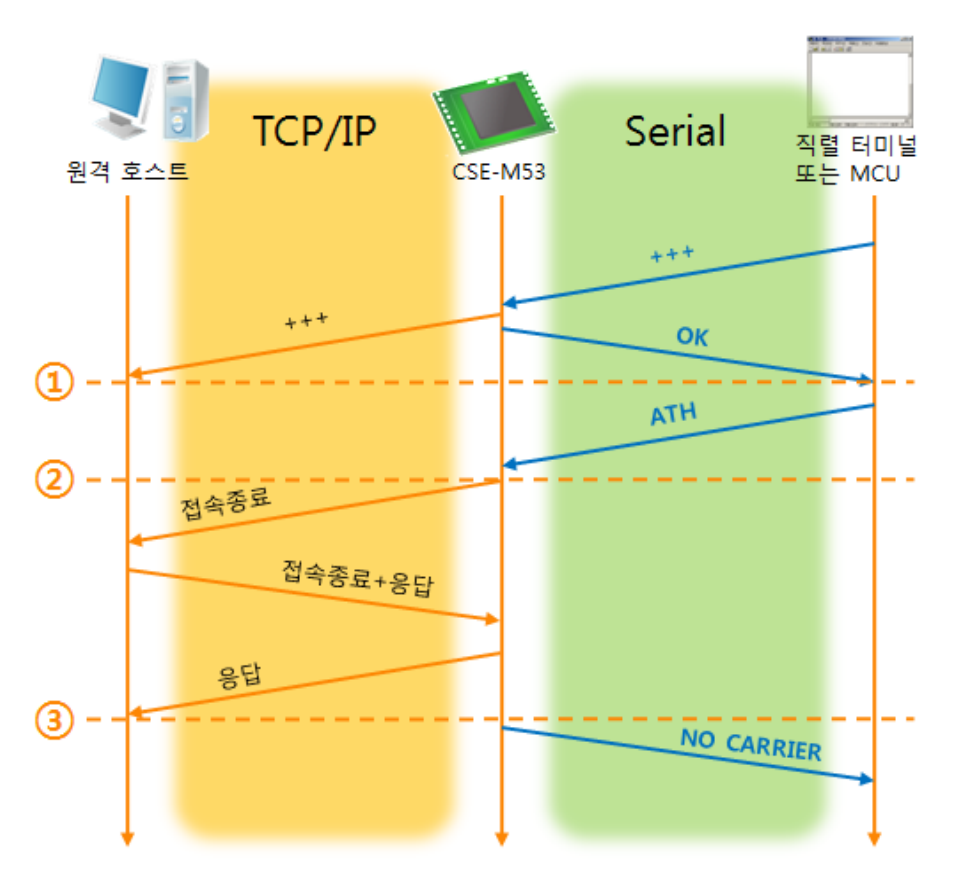

● TCP 접속 상태의 종료 – AT명령 모드로 전환

그림 5-9 TCP 접속종료

| 시점             | 상태                                 |
|----------------|------------------------------------|
| $\sim$         | TCP 접속 중                           |
| $\circled{1}$  | +++ 수신과 동시에 AT명령 모드로 전환            |
| $\sim\,$       | AT명령 모드                            |
| $^{\circledR}$ | ATH 명령과 함께 TCP 접속 종료               |
| $\sim$         | TCP 접속 종료 과정                       |
| ③              | TCP 접속 종료                          |
| $\tilde{}$     | 접속종료와 동시에 시리얼로 "NO CARRIER" 메시지 전송 |

표 5-13 시점에 따른 상태

"+++" 를 전송하고 "OK" 응답을 받으면 AT명령 상태로 전환됩니다. 이 상태에서 CSE-M53은 원격 호스트로의 데이터 전송이 되지 않으며 오직 AT명령어만 받아들이게 됩니다. 다시 TCP 데이터 통신을 위해 온라인 모드로 전환하기 위해서는 "ATO"명령을 사용합니다.

 **AT명령어 및 사용법에 대한 자세한 내용은 당사 홈페이지의 [다운로드] >> [기술문서]에서 해당 기술문서인 "ATC 모드 설명서"를 참조하시기 바랍니다.**

#### <span id="page-39-0"></span>**5.4 UDP**

UDP 모드는 접속 과정이 없습니다. 이 모드에서는 블록단위로 데이터를 전송하기 때문에 CSE-M53의 시리얼포트로 들어오는 데이터를 블록단위로 구분하여 데이터를 전송합니다.

#### <span id="page-39-1"></span>5.4.1 주요 설정항목

● 패킷 블록 설정

UDP 모드에서 [패킷 블록 설정]은 UDP 패킷 블록의 크기를 결정합니다. 단위는 바이트 (Byte)이며 설정한 크기의 데이터가 들어오면 한 블록으로 네트워크에 전송합니다. 최대 설정 가능한 값은 1,460 bytes입니다.

# ● 데이터 프레임 간격 UDP 모드에서 [데이터 프레임 간격]은 UDP 패킷 블록의 크기를 결정합니다. 단위는 10ms이며 설정한 시간 동안 데이터가 들어오지 않으면 버퍼에 있는 데이터를 한 블록으로 네트워크에 전송합니다.

 **UDP 패킷 블록은 [패킷 블록 설정]과 [데이터 프레임 간격] 중 어느 한 가지만 만족 하면 네트워크로 전송 됩니다.**

# ● UDP 동적 호스트 전송 기능 통신할 주소와 통신할 포트에 모두 0을 설정하면 UDP 동적 호스트 전송 기능이 적용됩니다. 이 기능을 사용하면 추가 설정 없이 여러 호스트와 데이터 통신을 할 수 있습니다.

**SOLLAE SOLLAE SYSTEMS** 

<span id="page-40-0"></span>5.4.2 동작 예

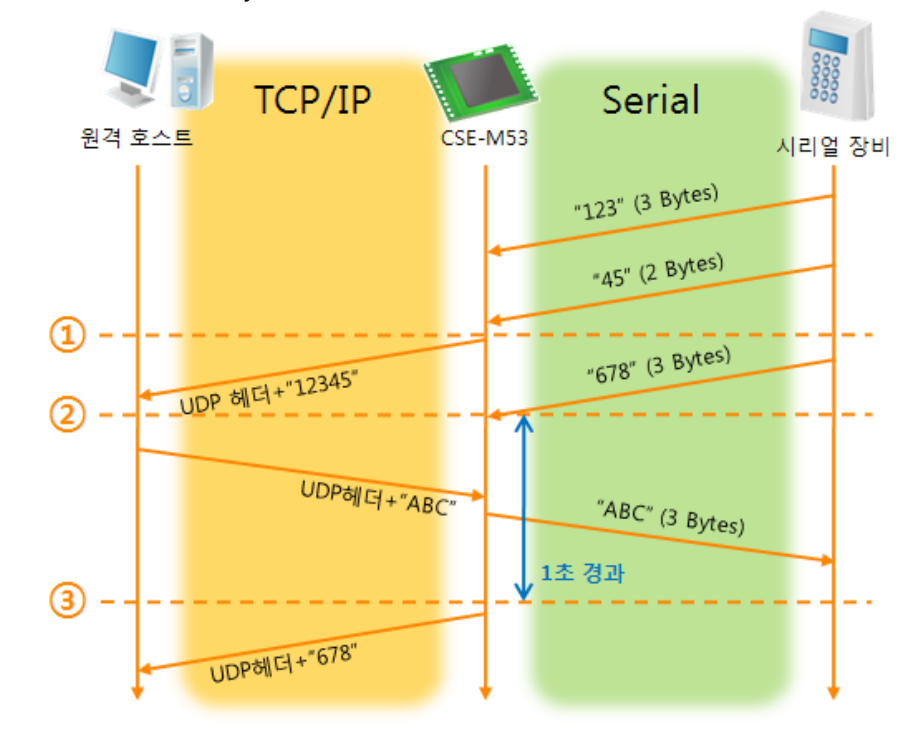

● 패킷 블록 설정: 5 Bytes / 데이터 프레임 간격: 1 초

그림 5-10 패킷 블록 설정 5, 데이터 프레임 간격이 100인 경우

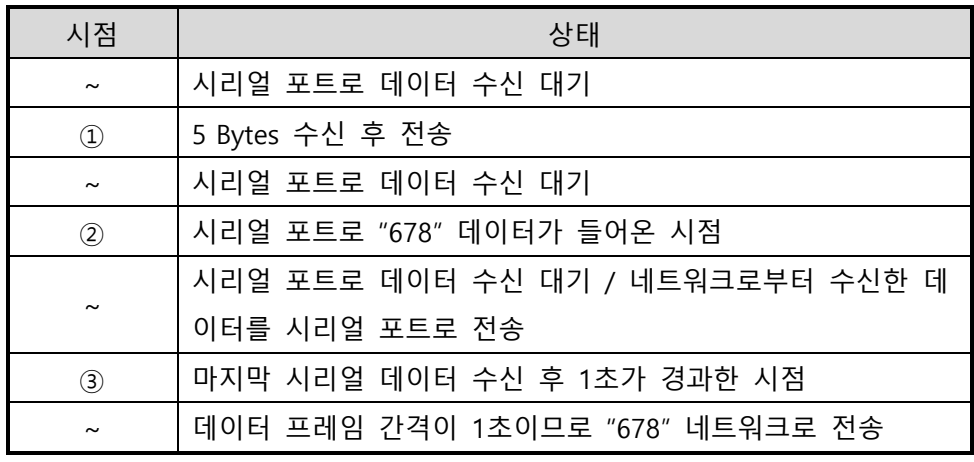

표 5-14 시점에 따른 상태

● UDP 동적 호스트 전송 기능

이 기능은 마지막으로 수신한 UDP 패킷의 출발지 주소와 포트번호를 통신할 주소와 포트번호로 자동 갱신하는 기능입니다.

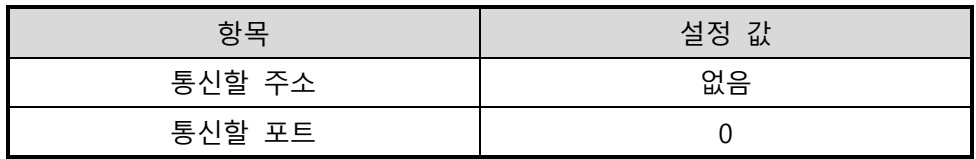

TCP/IP **TCP/IP** 원격 호스트 2 원격 호스트 1 CSE-M53  $"123"$  $\Omega$  -"ABC"  $\emph{''}abc\emph{''}$  $\circ$ ÷,  $"DE"$  $"45"$ (3) -٠. "FGH"

표 5-15 UDP 동적 호스트 전송 기능 설정 값

그림 5-11 UDP 동적 호스트 전송 예

| 시점                    | 상태                        |
|-----------------------|---------------------------|
| $\tilde{\phantom{a}}$ | 네트워크로 UDP 데이터 전송 불가능한 상태  |
| $\circled{1}$         | 통신할 주소와 포트를 원격 호스트 2 로 설정 |
| $\sim$                | 원격 호스트 2로 UDP 데이터 전송      |
| $\circled{2}$         | 통신할 주소와 포트를 원격 호스트 1 로 변경 |
| $\sim$                | 원격 호스트 1로 UDP 데이터 전송      |
| $\circled{3}$         | 통신할 주소와 포트를 원격 호스트 2 로 변경 |
| $\tilde{}$            | 원격 호스트 2로 UDP 데이터 전송      |
|                       |                           |

표 5-16 시점에 따른 상태

 **그림 5-11에서 데이터 "ABC", "DE" 와 "FGH"는 CSE-M53이 시리얼 포트로 수신하여 네트워크로 전송하는 데이터입니다.**

# <span id="page-42-0"></span>**6 시스템 관리**

# <span id="page-42-2"></span><span id="page-42-1"></span>**6.1 펌웨어 업그레이드**

6.1.1 펌웨어

펌웨어는 CSE-M53을 동작시키는 소프트웨어입니다. 새로운 기능이 추가되거나 오류가 수정될 경우 새 버전의 펌웨어가 제작되어 배포됩니다. 항상 최신의 펌웨어를 사용하는 것이 좋습니다.

<span id="page-42-3"></span>6.1.2 업그레이드 절차

- 최신 펌웨어 파일 다운로드 PC에 최신 펌웨어 파일을 다운로드 합니다. 최신 펌웨어는 당사 홈페이지에서 다운 받을 수 있습니다.
- ISP 모드로 진입 제품을 펌웨어 업그레이드를 위해 ISP 모드로 동작 시킵니다.
- TFTP 클라이언트 실행 및 전송 준비 펌웨어 파일의 전송을 위해 TFTP 클라이언트 프로그램을 실행합니다. ezManager의 [펌웨어 / HTML 변경]버튼을 누르면 TFTP 클라이언트가 실행 됩니다.

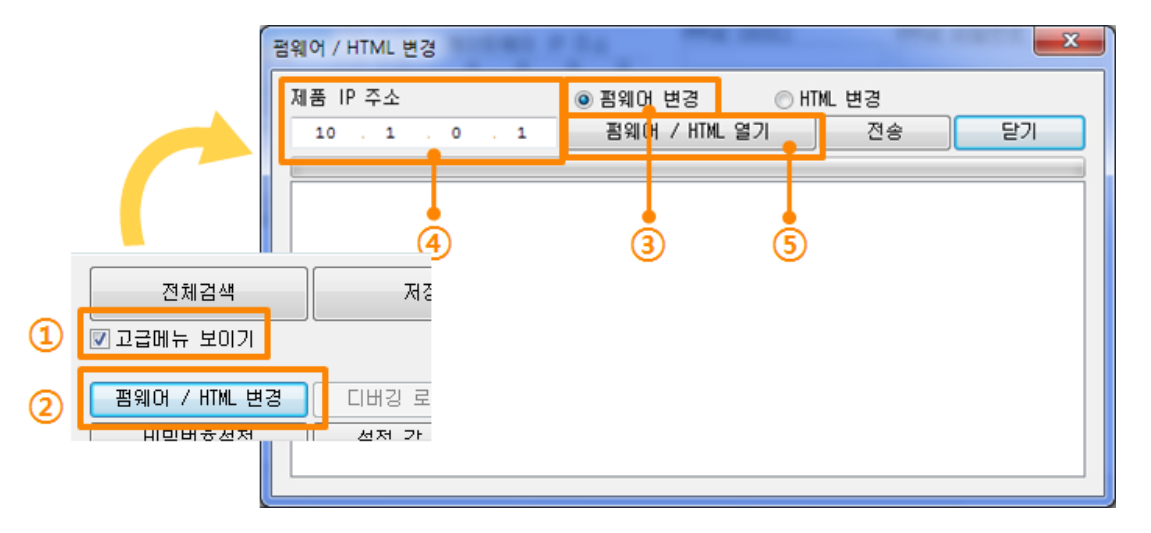

그림 6-1 TFTP 클라이언트 실행 및 전송 준비

- ① [고급메뉴 보이기]를 체크하여 아래 메뉴를 펼침
- ② [펌웨어 / HTML 변경] 버튼 클릭하여 TFTP 클라이언트 실행
- ③ [펌웨어 변경] 옵션 선택 및 확인
- ④ 펌웨어 파일을 전송 할 제품의 IP 주소를 입력
- ⑤ [펌웨어 / HTML 열기] 버튼 클릭하여 다운로드 할 파일을 선택

**SOLLAE SOLLAE SYSTEMS** 

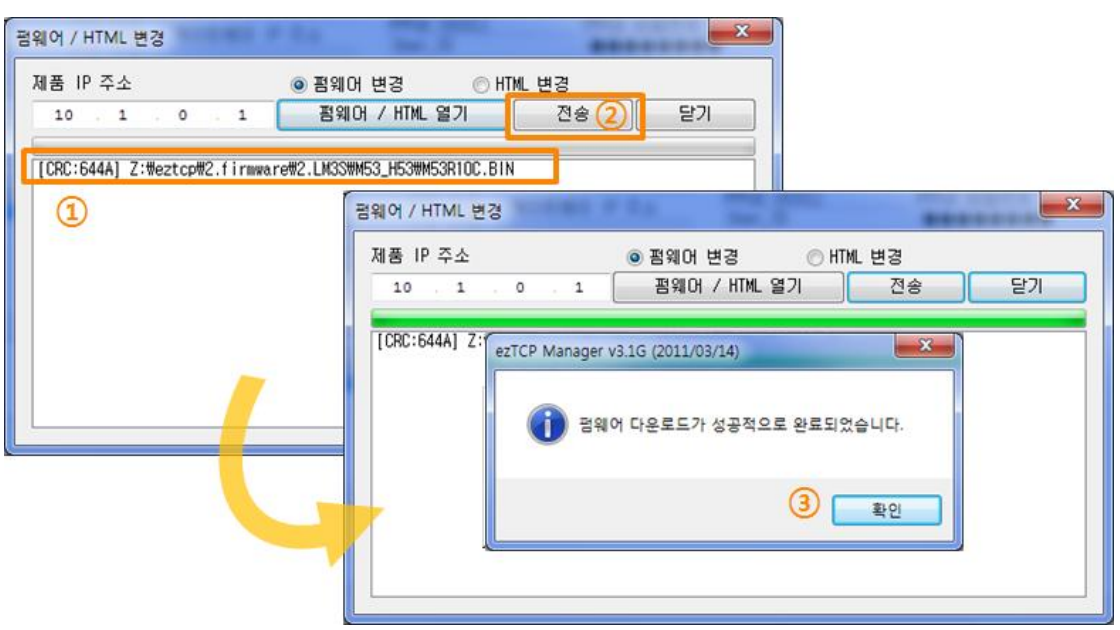

● 펌웨어 파일 확인 및 전송

- 그림 6-2 펌웨어 전송
- ① 선택된 파일의 경로와 파일명을 확인
- ② [전송]버튼을 클릭하여 펌웨어 파일 전송
- ③ 전송이 완료 된 후 완료 메시지 확인

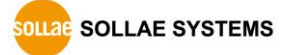

# <span id="page-44-1"></span><span id="page-44-0"></span>**6.2 제품 상태 점검**

#### 6.2.1 텔넷(TELNET)을 이용한 상태점검

ezManager의 [옵션]탭의 [텔넷] 기능을 활성화 하면 사용자는 CSE-M53에 로그인할 수 있습니다. 이 때 제품에 비밀번호가 설정되어 있으면 입력 후 로그인이 가능합니다.

### **펌웨어 버전 2.0A부터는 비밀번호가 설정되어 있지 않아도 "sollae"를 입력 해야 로그인이 가능합니다.**

로그인이 완료되면 아래와 같은 화면이 나타납니다.

CSE-M53 Management Console v1.0A Sollae Systems  $\overline{\blacksquare}$  $\mathsf{Ish}\rangle_\blacksquare$ 

#### 그림 6-3 텔넷 로그인 화면

다음의 명령어들로 CSE-M53의 여러 가지 상태를 점검할 수 있습니다.

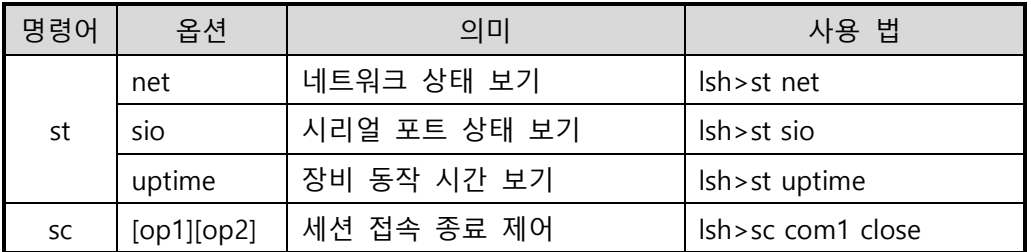

표 6-1 상태점검 명령어

⚫ st net

네트워크의 접속 상태를 보입니다.

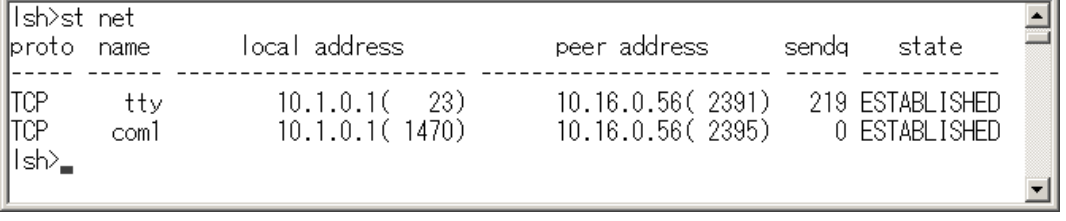

그림 6-4 네트워크 접속 상태 점검

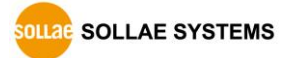

 $\overline{\Xi}$ 

 $\overline{\mathbf{E}}$ 

▾

 $\overline{\mathbf{E}}$ 

 $\overline{\phantom{a}}$ 

⚫ st sio

시리얼 포트의 데이터 송/수신 상태를 보입니다.

Ish>st sio port fmax rbmax rxbuf txbuf rx\_count tx\_count  $- - - - - \overline{0}$ |com1  $\overline{1}$  $\Box$  0  $\begin{array}{cc} 0 \end{array}$  $\, 8$ 72 |ĭsh≻<sub>■</sub>

#### 그림 6-5 시리얼 포트 데이터 송/수신 상태 점검

● st uptime

제품의 전원이 인가된 이후로 경과 된 시간을 보입니다.

Ish>st uptime 00:04:21.79 up 0 days |lsh><sub>■</sub>

#### 그림 6-6 제품 동작 시간 점검

 $\bullet$  sc

세션을 종료 합니다. [op1]은 세션 이름을, [op2]는 "close"만 가능 합니다.

Ish>sc com1 close com1: closed |lsh>

그림 6-7 세션 종료

**"sc" 명령어와 옵션은 항상 소문자만 사용해야 합니다.**

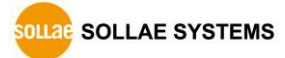

# <span id="page-46-0"></span>6.2.2 ezManager 를 이용한 상태 점검

ezManager에서 [현재상태보기]버튼을 누르면 CSE-M53의 현재상태를 확인 할 수 있습니다. 이 때 [1초 간격으로 현재상태 보기] 옵션을 설정하면 1초 주기로 현재상태가 자동 갱신 됩니다.

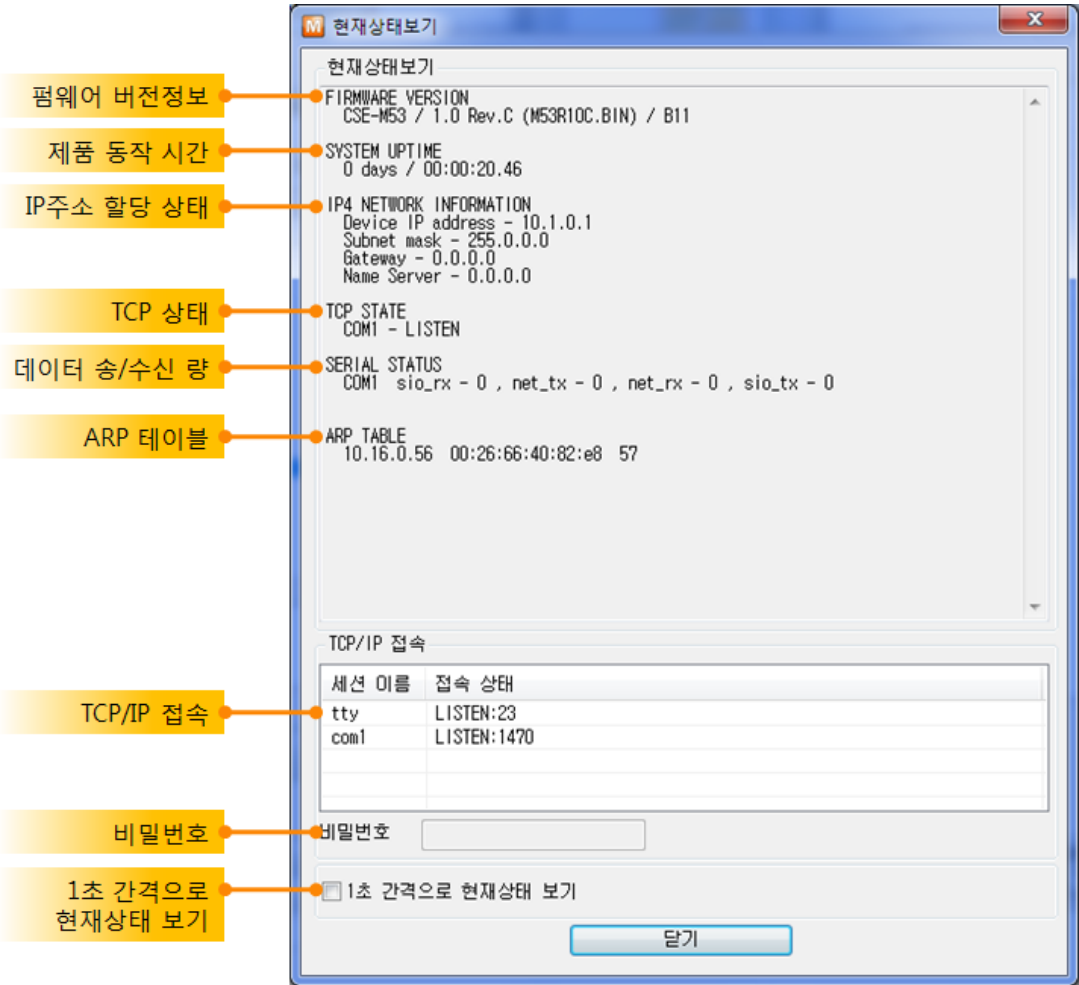

그림 6-8 ezManager의 현재상태보기 창

- 펌웨어 버전정보 (FIRMWARE VERSION) 제품 모델명과 펌웨어에 관련 된 정보를 나타냅니다.
- 제품 동작 시간 (SYSTEM UPTIME) 제품의 전원이 인가된 후 동작한 시간을 나타냅니다.
- IP주소 할당 상태 (IP4 NETWORK INFORMATION) 제품에 할당 된 IP주소 관련 값들을 나타냅니다. 자동으로 IP주소를 할당 받는 경우에 할당 여부를 판단할 수 있습니다.

● TCP 상태 (TCP STATE)

#### 포트 별 TCP 접속상태를 나타냅니다.

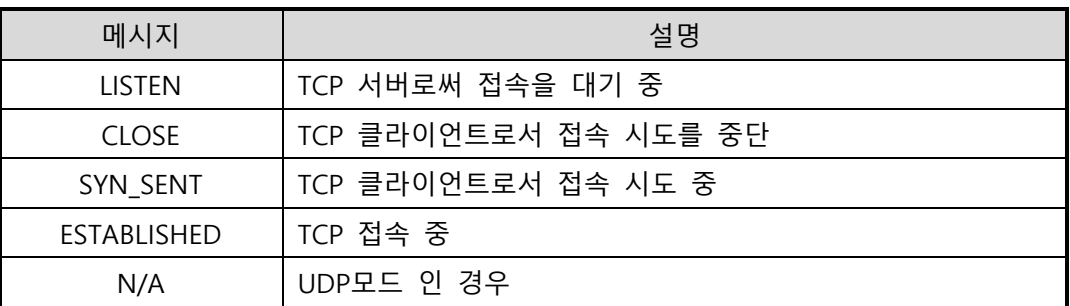

#### 표 6-2 TCP 상태 설명

● 데이터 송/수신 량

각 COM 포트 별 데이터 송/수신 량을 나타냅니다. (단위: 바이트)

| 항목     | 설명                         |
|--------|----------------------------|
| sio_rx | 시리얼포트로부터 받은 데이터 량          |
| net_tx | 네트워크로 전송한 데이터 량            |
| net_rx | 네트워크 통신 상대 호스트로부터 받은 데이터 량 |
| sio_tx | 시리얼포트로 전송한 데이터 량           |

표 6-3 데이터 송/수신 량

● ARP 테이블

제품의 ARP 테이블을 나타냅니다. TCP 접속이나 UDP 데이터를 송/수신 받은 경우 해당 IP주소와 MAC 주소는 제품의 ARP 테이블에 등록됩니다. 이 정보는 60초 동안 지속되며 50초가 경과하면 ARP 패킷을 브로드캐스트 합니다. 응답이 없는 상태로 0초가 되면 해당 정보는 소멸되고, 그 사이에 응답이 오면 다시 60초로 갱신됩니다.

● TCP/IP 접속

세션 별 TCP/IP 접속 상태를 원격 호스트 IP주소 및 포트정보와 함께 나타냅니다. 뿐만 아니라 세션의 TCP 접속을 종료할 수도 있습니다. 세션의 이름을 클릭하고 마우스 우측 버튼을 누르면 TCP 접속 팝업이 나타납니다.

- 비밀번호 입력 란 제품에 비밀번호가 설정 된 경우 활성화 되며, 위의 TCP 세션 리스트에서 TCP 접속을 종료하기 위해서는 이 칸에 비밀번호를 먼저 입력해야 합니다.
- 1초 간격으로 현재상태 보기 이 옵션을 체크하면 약 1초마다 현재상태 보기를 갱신합니다.

**SOLLAE SOLLAE SYSTEMS** 

<span id="page-48-0"></span>6.2.3 디버깅 로그 보기

[디버깅 로그 보기]옵션을 사용하면 CSE-M53은 디버깅 메시지를 UDP로 브로드캐스트 합니다.

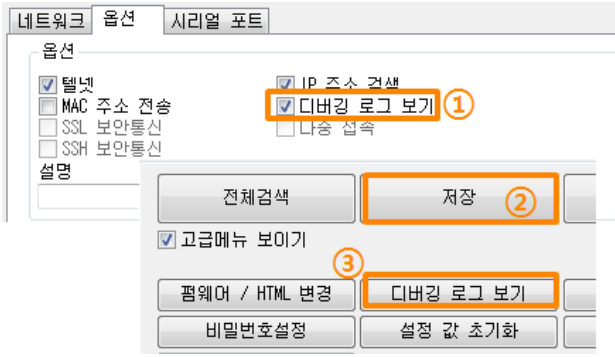

그림 6-9 디버깅 로그 보기 설정

① [옵션]탭에서 [디버깅 로그 보기]옵션에 체크 합니다.

② 아래 버튼 메뉴의 [저장]버튼 클릭 합니다.

③ 고급메뉴 보이기를 체크하여 메뉴를 펼치고 [디버깅 로그 보기] 버튼을 클릭하면 다음과 같이 디버깅 로그 보기 윈도우가 생성 됩니다.

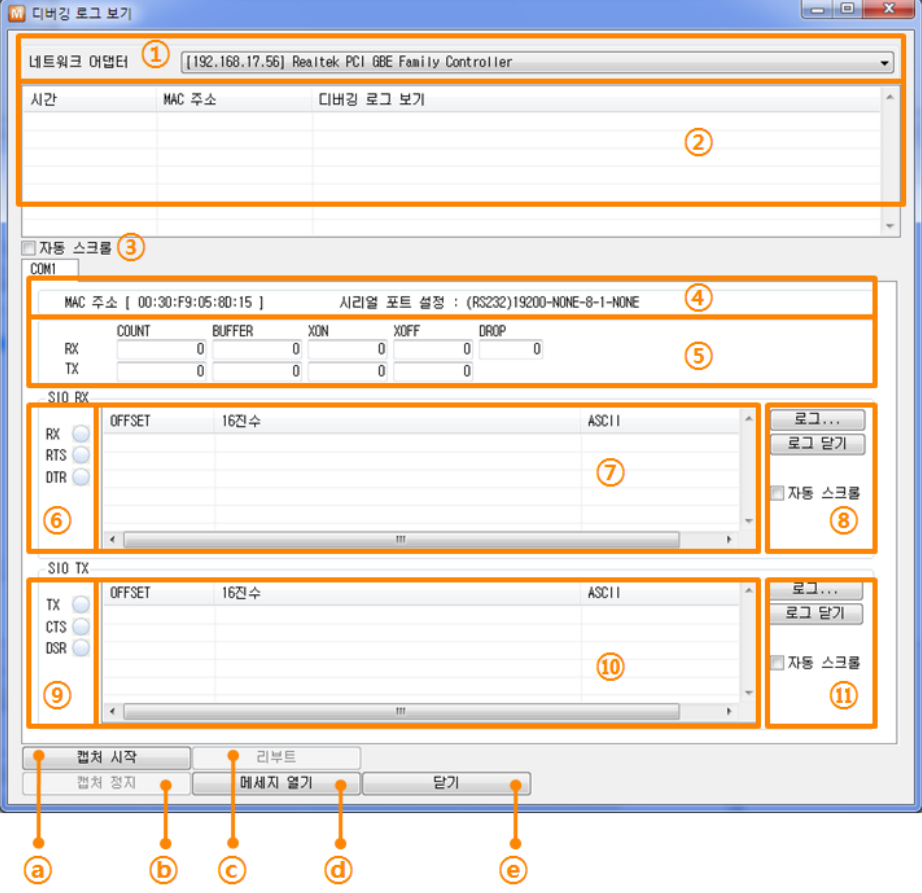

그림 6-10 디버깅 로그 보기 창

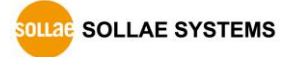

- ① 디버깅 메시지를 받을 네트워크 어댑터를 선택하는 곳
- ② LAN을 통해 수신 된 CSE-M53의 디버깅 메시지가 표시되는 곳
- ③ ②번에서 가장 최근에 수신된 메시지를 보이도록 자동으로 스크롤 하는 옵션
- ④ 선택 된 메시지의 MAC 주소와 시리얼 포트 설정 값 정보
- ⑤ 보내고 받은 데이터의 양과 XON/OFF 신호의 송/수신 량
- ⑥ LED 형태로 나타낸 수신 시리얼 포트 상태
- ⑦ 시리얼 포트로부터 수신 한 데이터가 표시되는 곳
- ⑧ 시리얼 데이터를 로그 파일로 저장, 중지하는 패널 및 자동 스크롤 옵션
- ⑨ LED 형태로 나타낸 송신 시리얼 포트 상태
- ⑩ 시리얼 포트로 송신 한 데이터가 표시되는 곳
- ⑪ 시리얼 데이터를 로그 파일로 저장, 중지하는 패널 및 자동 스크롤 옵션
- ⓐ 디버깅 메시지 캡처를 시작하는 버튼
- ⓑ 디버깅 메시지 캡처를 중지하는 버튼
- ⓒ 선택한 CSE-M53을 리부팅 시키는 버튼
- ⓓ 저장 된 디버깅 메시지 파일을 불러오는 버튼
- ⓔ 디버깅 메시지 윈도우를 종료하는 버튼
- **제품의 동작 중 TCP 접속이나 데이터 통신 등 문제가 발생한 경우 해당 메시지를 파일로 저장하여 당사로 보내주시면 기술지원에 많은 도움이 됩니다.**
- **[디버깅 로그 보기]옵션은 UDP 패킷으로 브로드캐스트 됩니다. 따라서 네트워크 부하를 일으킬 수 있으니 평상시에는 반드시 해제하시기 바랍니다.**

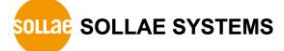

# <span id="page-50-0"></span>**7 기타 유용한 기능**

# <span id="page-50-2"></span><span id="page-50-1"></span>**7.1 보안기능**

#### 7.1.1 제품 접근제한

ezManager의 [옵션]탭에서 MAC주소와 IP주소를 이용한 제품 접근제한 기능을 설정할 수 있습니다.

- 다음의 MAC 주소만 접근 가능 이 항목을 설정하면 설정된 MAC 주소를 가진 호스트만 CSE-M53에 접속 할 수 있습니다.
- 다음의 IP 주소 대역만 접근 이 항목을 설정하면 [IP 주소]항목과 [넷 마스크]항목을 을 bit AND를 하여 접속할 수 있는 호스트를 정의합니다.
- ⚫ 설정 예

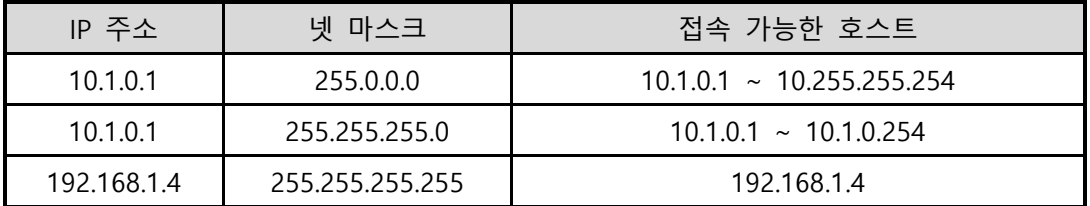

그림 7-1 IP주소를 이용한 제품 접근 제한 설정 예

⚫ ezManager에도 적용

위 두 개의 항목 중 하나라도 선택이 된다면, 이 항목을 통해 ezManager를 통한 검색 및 설정 또한 차단할 수 있습니다.

#### <span id="page-50-3"></span>7.1.2 비밀번호 설정

CSE-M53에 비밀번호를 설정하면 텔넷 로그인이나 제품 환경 값 저장 시 비밀번호를 입력해야만 접근이 가능합니다. 알파벳 또는 숫자 8 바이트까지 설정이 가능합니다.

 **접근 제한 기능 및 비밀번호 분실로 인해 ezManager를 통해 CSE-M53에 접근 할 수 없는 경우에는 CSE-M53을 ISP모드로 동작 시키시기 바랍니다. CSE-M53이 ISP모드로 동작될 때는 모든 접근제한이 해제가 되어 ezManager<sup>로</sup> 검색 및 설정이 가능합니다.**

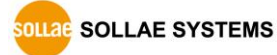

### <span id="page-51-0"></span>**7.2 IP 주소 통보 기능**

CSE-M53은 유동 IP 환경에서도 TCP 서버로 동작이 가능합니다. IP 주소 통보 기능을 사용하면 변경되는 자신의 IP 주소에 대한 정보를 특정 서버로 전송합니다. 이 기능은 DDNS, TCP, UDP 3가지 형태로 제공됩니다.

⚫ DDNS

CSE-M53에서 제공하는 DDNS 기능은 DynDNS사의 DDNS 서버에 IP 주소를 호스트 이름을 통해 갱신하는 것입니다. 따라서 DDNS 기능을 이용하려면 DynDNS사의 홈페이지에 사용자등록을 하고 호스트 이름을 등록해야 합니다.

- **사용자 계정의 서비스 이용에 관한 모든 부분은 DynDNS사 정책에 따라 변경이 될 수 있습니다.**
- **DynDNS사 홈페이지 주소:** <https://account.dyn.com/>

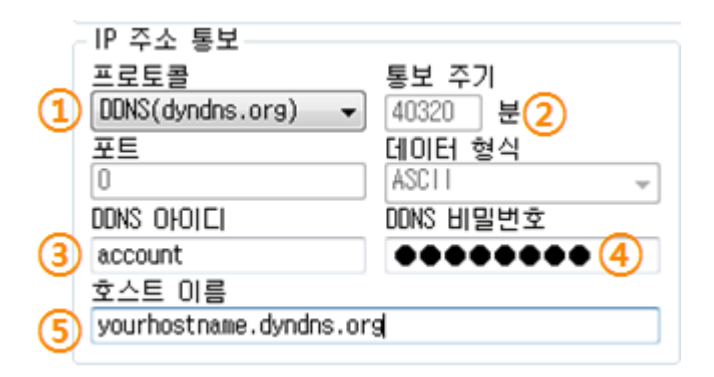

그림 7-1 DDNS 설정

- ① [프로토콜] 항목은 DDNS(dyndns.org) 선택
- ② [통보주기]는 40,320분(28일)으로 고정 값입니다.
- ③ [DDNS 아이디]는 DynDNS 계정의 아이디를 입력합니다.
- ④ [DDNS 비밀번호]는 DynDNS 계정의 비밀번호를 입력합니다.
- ⑤ [호스트 이름]은 DynDNS 계정에 등록한 호스트 이름을 입력합니다.
- ⚫ TCP/UDP

자체적으로 IP를 관리할 서버를 사용하는 경우 TCP 및 UDP를 이용할 수 있습니다. 전송은 ASCII 또는 16진수 형태의 메시지로 선택이 가능하며 통보 주기의 설정 또한 가능합니다.

 **IP 주소 통보에 관한 자세한 내용은 당사 홈페이지의 [다운로드] >> [기술문서] >> [제품 기본 및 공통 관련 문서] 카테고리에서 "IP 주소 통보 기능" 문서를 참조하시기 바랍니다.**

# <span id="page-52-0"></span>**7.3 MAC 주소 전송 기능**

MAC 주소 전송 기능은 TCP 접속 직후에 접속 상대방에게 자신의 MAC 주소를 전송하는 기능입니다. 이 기능은 사용자 장비 혹은 서버 프로그램이 원격지에 있는 여러 대의 CSE-M53을 구별하는데 사용될 수 있습니다. 설정 방법은 다음과 같습니다.

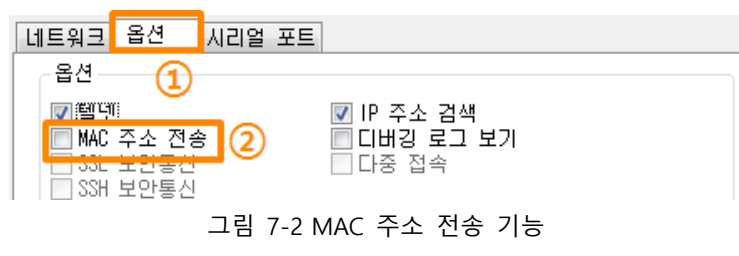

① ezManager의 [옵션] 탭으로 이동

② [MAC 주소 전송] 옵션 체크 후 저장

# <span id="page-52-1"></span>**7.4 시리얼 포트 설정/상태 전송 (RFC 2217)**

원격의 두 장비 사이에 시리얼 포트의 설정 및 상태 정보 등을 송/수신하는 기능입니다. 이 기능을 사용하면 사용자는 RTS/CTS등의 제어 신호를 송/수신할 수 있습니다. 설정 방법은 다음과 같습니다.

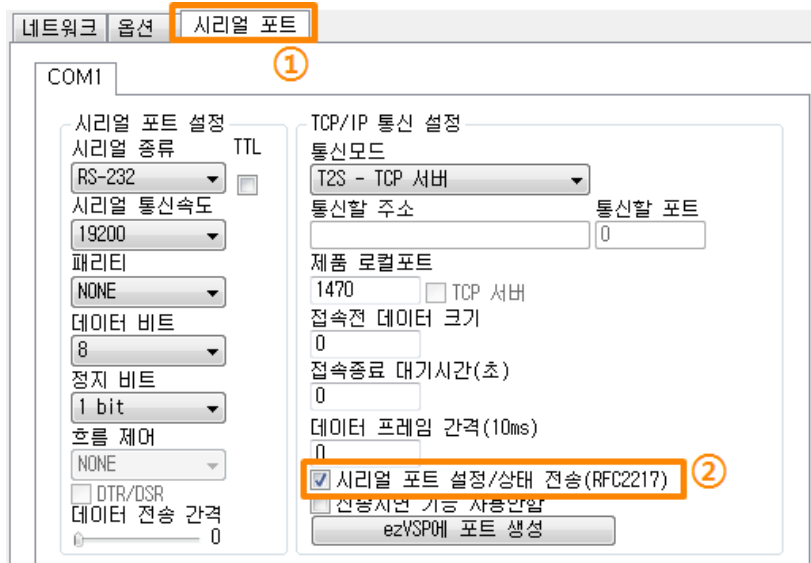

그림 7-3 시리얼 포트 설정/상태 전송 기능

① ezManager의 [옵션] 탭으로 이동

② [시리얼 포트 설정/상태 전송] 옵션 체크 후 저장

 **[MAC 주소 전송]과 [시리얼 포트 설정/상태 전송] 기능에 관련된 자세한 내용은 당사 홈페이지의 [다운로드] >> [기술문서]에서 해당 기술자료들을 참조하시기 바랍니다.**

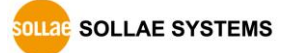

# <span id="page-53-0"></span>**8 작동이 안 되는 경우 점검사항**

CSE-M53 사용 중에 문제가 발생한 경우 아래의 유형별 순서대로 자체 점검을 해 보시기 바랍니다.

### <span id="page-53-1"></span>**8.1 ezManager로 검색이 되지 않는 경우**

- 정상적인 프로그램 사용하고 있는지 확인 CSE-M53은 설정 프로그램으로 ezManager를 사용합니다.
- $\bullet$  방화벽 해제 PC의 개인 방화벽이나 네트워크방화벽이 ezManager의 검색 패킷을 차단하는 경우가 있습니다. 검색 전 반드시 모든 방화벽을 해제하시기 바랍니다.
- **대부분의 백신프로그램 (알약, V3등)은 자체 방화벽을 사용하기 때문에 검색 패킷이 차단 될 수 있습니다. 따라서 검색 전 이를 중지시키거나 방화벽을 해제해야 합니다.**
	- 전원 공급 이상유무 확인 전원이 안정적으로 공급되고 있는지 확인합니다. 전원이 정상적으로 공급되면 제품의 우측 상단의 적색 LED가 천천히 점멸합니다.
	- ⚫ 네트워크 연결 확인 PC와 CSE-M53이 같은 네트워크에 연결 되었는지 확인합니다. 또한 LAN 케이블 이상 여부를 점검합니다. PC와 CSE-M53을 직접 연결하거나 같은 허브에 연결하여 검색하는 것을 권장합니다.
	- 제품 접근제한 옵션 확인 보안 옵션 중 제품의 접근제한이 설정되어 있는 경우 ezManager로 검색이 되지 않습니다. 이 경우 ISP모드로 진입 후 검색을 시도하시기 바랍니다.

**OLLAE SOLLAE SYSTEMS** 

### <span id="page-54-0"></span>**8.2 TCP 접속이 되지 않는 경우**

● TCP/IP 관련 설정 확인

사설 IP주소를 사용하는 경우에는 PC와 CSE-M53의 IP주소가 같은 서브넷에 위치해야 합니다. IP주소 항목과 로컬포트 번호가 맞는지 확인합니다. 또한 고정 IP주소의 경우에는 게이트웨이 주소 및 DNS 주소가 정확한지 여부도 확인합니다.

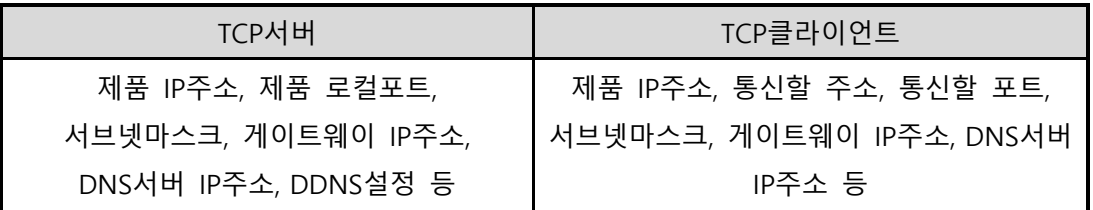

표 8-1 TCP/IP 접속 관련 주요 환경 값

● PING 테스트

PING 응답을 통해 네트워크 연결이 가능한지를 파악합니다. 응답이 없다면 IP주소 및 네트워크 연결에 문제가 없는지 확인하시기 바랍니다.

 $\bullet$  방화벽 확인

보안이 강화된 일부 네트워크에서는 외부 네트워크로부터의 접근을 방화벽에서 대부분 차단합니다. 따라서 이러한 경우에는 네트워크 관리자에게 문의하여 사용하고자 하는 포트번호(예: TCP 1470, UDP 50005)들을 해제하시기 바랍니다.

● 제품의 동작모드

CSE-M53이 ISP모드나 시리얼설정모드로 동작 중인 경우에는 TCP 접속이 이루어지지 않습니다.

- 제품의 통신모드 TCP접속이 이루어지기 위해서는 반드시 한 쪽은 서버, 다른 한 쪽은 클라이언트가 되어야 합니다. 둘 다 서버이거나 클라이언트인 경우에는 접속이 되지 않습니다.
- 제품 접근제한 옵션 확인 보안 옵션 중 제품의 접근제한이 설정되어 있는 경우 설정 된 MAC주소와 IP주소 이외에는 접속이 불가능 합니다. ezManager의 [옵션]탭에서 해당 옵션을 해제하거나 접근하고자 하는 호스트를 설정하시기 바랍니다.
- 다른 TCP접속 중인지 확인 TCP접속은 멀티 커넥션을 지원하지 않는 이상 1:1로 이루어집니다. 따라서 이미 접속을 맺고 있는 호스트로는 TCP접속이 불가능 합니다. CSE-M53의 TCP접속에 대한 정보는 텔넷이나 ezManager의 현재상태보기에서 확인할 수 있습니다.

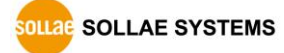

# <span id="page-55-0"></span>**8.3 TCP 접속 후 데이터 통신이 되지 않는 경우**

#### ● 핀 연결 확인

시리얼 포트부분 핀 연결이 올바른 지 확인합니다. 케이블을 사용하는 경우에는 연결되는 사용자 장비의 핀 번호에 맞게 케이블을 선택해 주어야 합니다. 다음 그림과 같이 크로스로 연결해야 합니다.

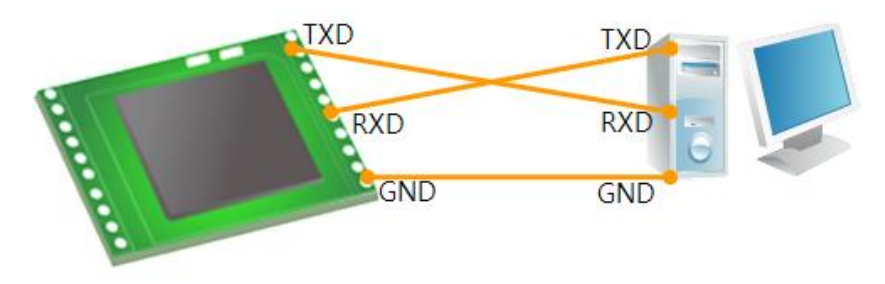

그림 8-1 올바른 RS232 연결

- 시리얼 환경 값 확인 시리얼 통신속도(Baud Rate), 데이터 비트, 정지 비트, 패리티 등 시리얼 포트 환경 값이 정확한지 확인합니다.
- **위 항목 이외의 문제점이나 위 항목에 대해 궁금한 점은 당사 기술지원 팀으로 연락 주시기 바랍니다.**

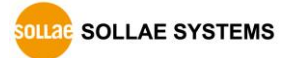

# <span id="page-56-0"></span>**9 기술지원 및 보증기간**

# <span id="page-56-1"></span>**9.1 기술지원**

기타 사용상 문의 사항이 있을 시에는 당사의 홈페이지 고객지원 메뉴의 FAQ 및 질문/답변 게시판을 이용하거나 email을 이용하십시오.

- ⚫ email 주소: [support@sollae.co.kr](mailto:support@sollae.co.kr)
- <span id="page-56-2"></span>⚫ 홈페이지 고객지원 주소: [https://www.sollae.co.kr/kr/support/](http://www.sollae.co.kr/kr/support/)

# **9.2 보증**

<span id="page-56-3"></span>9.2.1 환불

제품 구입 후 2주 이내에 환불 요구 시 환불해 드립니다.

<span id="page-56-4"></span>9.2.2 무상 A/S

제품 구입 후 2년 이내에 제품에 하자가 발생할 시 무상으로 교환을 해 드립니다.

#### <span id="page-56-5"></span>9.2.3 유상 A/S

제품의 품질 보증기간(2년)이 경과한 제품과 사용자의 과실로 인한 하자는 유상으로 교환을 해 드립니다.

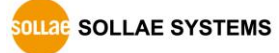

# <span id="page-57-0"></span>**10 주의사항 및 면책 고지 사항**

# <span id="page-57-1"></span>**10.1 주의사항**

- 본 제품을 개조했을 경우에는 보증을 하지 않습니다.
- 본 제품의 사양은 성능향상을 위해서 예고 없이 변경될 수 있습니다.
- 본 제품의 사양범위를 넘어가는 조건에서 사용하시는 경우에도 동작을 보증하지 않습니다.
- ⚫ 본 제품의 펌웨어 및 제공되는 어플리케이션의 Reverse Engineering 행위를 금지합니다.
- 제공되는 펌웨어 및 제공되는 어플리케이션의 본래 용도 외 사용을 금지합니다.
- 극단적인 고온이나 저온, 또는 진동이 심한 곳에서 사용하지 마십시오.
- 고습도, 기름이 많은 환경에서 사용하지 마십시오.
- 부식성 가스, 가연성 가스등의 환경에서 사용하지 마십시오.
- ⚫ 노이즈가 많은 환경에서는 제품의 정상적인 동작을 보증하지 않습니다.
- 우주, 항공, 의료, 워자력, 운수, 교통, 각종 안전장치 등 인명, 사고에 관련되는 특별한 품질, 신뢰성이 요구되는 용도로는 사용하지 마십시오.
- 만일, 본 제품을 사용해 사고 또는 손실이 발생했을 경우, 당사에서는 일절 그 책임을 지지 않습니다.

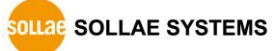

### <span id="page-58-0"></span>**10.2 면책 고지 사항**

솔내시스템㈜과 그 대리점은 CSE-M53의 사용 또는 사용불능에 따른 손해 및 손실, 영업중지로 인한 비용, 정보 손실을 포함한 기타 고지 받은 어떠한 재정적 손해에 대해서도 책임지지 않습니다.

CSE-M53은 허락되지 않는 응용분야에서의 사용을 금지합니다. 허락되지 않은 응용분야라 함은 군사, 핵, 항공, 폭발물, 의학, 방범설비, 화재경보기, 엘리베이터를 수반한 용도 혹은 차량, 항공기, 트럭, 보트, 헬리콥터 및 이에 국한되지 않는 모든 교통수단을 포함합니다.

또한, 고장 및 실패로 인한 재정적 손실 및 기물파손, 신체 상해 혹은 사람이나 동물의 사상을 초래하는 실험, 개발 및 각종 응용분야에 사용할 수 없습니다. 구매자(혹은 업체)가 자발적 혹은 비자발적으로 이러한 허락되지 않는 응용분야에 사용할 시 솔내시스템㈜과 그 대리점에 손해배상을 포함한 어떠한 책임도 묻지 않을 것에 동의한 것으로 간주합니다.

구매한 제품의 환불 및 수리, 교환에 대한 배상 책임과 구매자(혹은 업체)의 단독 구제책은 솔내시스템㈜과 그 대리점의 선택사항입니다.

솔내시스템㈜과 그 대리점은 동반된 기술자료, 하드웨어, 펌웨어를 포함한 CSE-M53의 상업성이나 특정목적에 따른 적합성에 대한 모든 명시적 혹은 묵시적 보증 및 기타 이에 국한되지 않는 여타의 보증을 하지 않습니다.

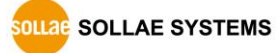

# <span id="page-59-0"></span>**11 문서 변경 이력**

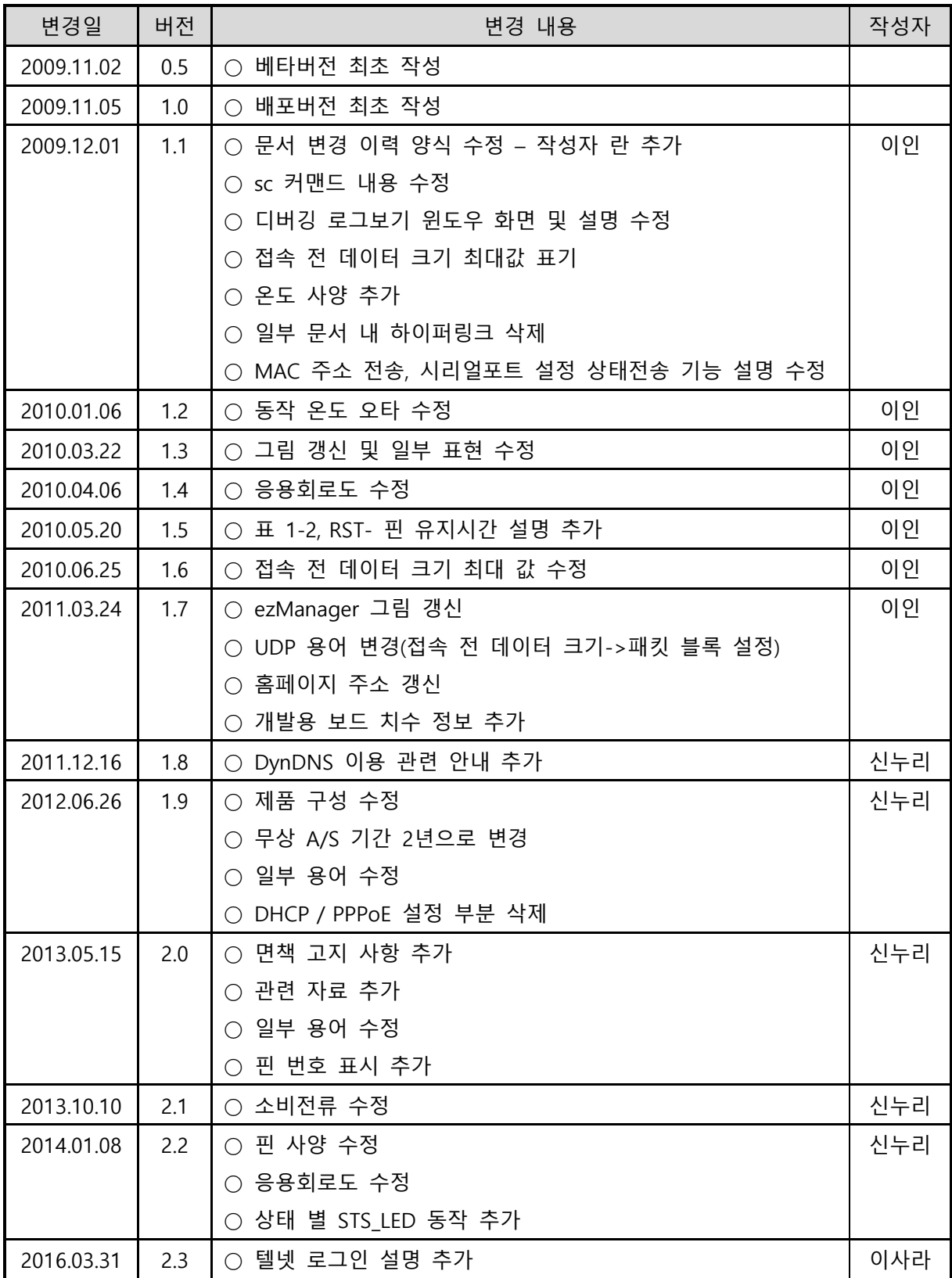

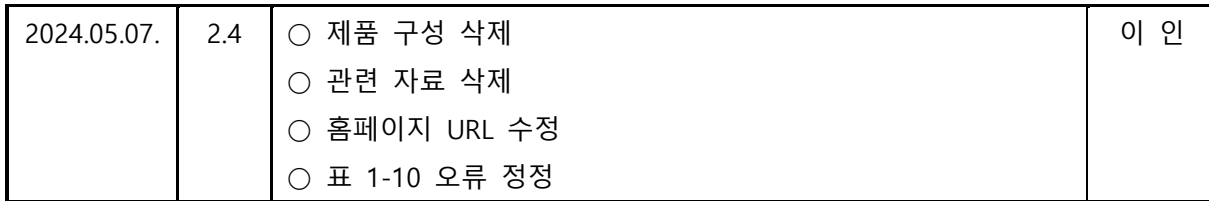

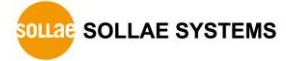